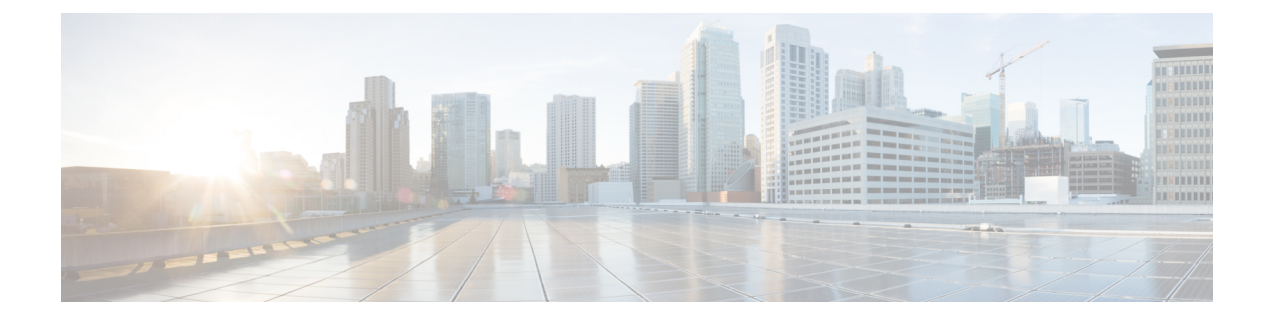

## **Cisco EPN Manager** スタートアップ ガイド

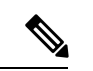

- CiscoEPNManagerを初期使用のためにセットアップする必要がある管理者の場合は[、サーバー](bk_cisco_epnm_6_0_0_user_and_administrator_guide_GA_chapter19.pdf#nameddest=unique_4) [のセットアップ](bk_cisco_epnm_6_0_0_user_and_administrator_guide_GA_chapter19.pdf#nameddest=unique_4) タスクを参照してください。 (注)
	- Web [クライアントの要件](#page-0-0) (1ページ)
	- [ログインおよびログアウト](#page-1-0) (2 ページ)
	- Cisco EPN Manager[を使用する前に完了する必要のあるタスクのセットアップ](#page-2-0) (3 ペー [ジ\)](#page-2-0)
	- [パスワードの変更](#page-3-0) (4 ページ)
	- メイン ウィンドウ [コントロールの使用](#page-3-1) (4 ページ)
	- [デフォルトのホーム](#page-5-0) ページの変更 (6 ページ)
	- [ダッシュボードのセットアップと使用](#page-6-0) (7 ページ)
	- [別の仮想ドメインで作業する](#page-30-0) (31 ページ)
	- ジョブ [ダッシュボードを使用したジョブの管理](#page-31-0) (32 ページ)
	- [ユーザー設定の変更](#page-34-0) (35 ページ)
	- Cisco EPN Manager [機能の拡張](#page-37-0) (38 ページ)
	- [最新のインベントリに存在をチェック](#page-38-0) Cisco EPN Manager マニュアル (39 ページ)

### <span id="page-0-0"></span>**Web** クライアントの要件

次に、Cisco EPN Manager Web GUI のクライアントとブラウザの要件を示します。

- ハードウェア:以下のテスト済みサポート対象ブラウザのいずれかに対応しているMacま たは Windows のラップトップかデスクトップ。
- ブラウザ:

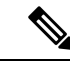

1 つのブラウザセッションで Cisco EPN Manager のタブを同時に 3 つまで開くことができます。 (注)

- Google Chrome バージョン 74  $\sim$  84
- Mozilla Firefox ESR 60
- Mozilla Firefox バージョン 67  $\sim$  79
- Microsoft Internet Explorer (IE) 11.0 (廃止)

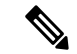

- Internet Explorer のユーザーは、他のブラウザと比べて動作が遅い と報告しています。一部の GUI ページは IE でロードするのに時 間がかかるためです。Microsoft Internet Explorer (IE) 11.0 は廃止さ れます。 (注)
- 推奨される表示解像度:1600 X 900 ピクセル以上(最小:1366 X 768)

ロード時間を短縮し、ネットワーク帯域幅の使用量を削減するために、Cisco EPN Manager は 同じバージョンの Cisco EPN Manager(Firefox および IE ブラウザ)のブラウザに静的ファイル (js、css)をキャッシュします。

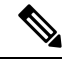

<sup>(</sup>注)

Google Chrome では、自己署名証明書に関する既知の制限により、すべてのキャッシングディ レクティブが無視され、ページコンテンツがリロードされます。

## <span id="page-1-0"></span>ログインおよびログアウト

GUI にログインするには、Web ブラウザのアドレス フィールドに次のように入力します。 *server-ip* は Cisco EPN Manager サーバーの IP アドレスです。

**https://***server-ip*

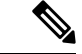

Cisco EPN Manager にログインするときに、ブラウザにユーザー名とパスワードを自動入力し たり保存したりしないでください。 (注)

ネットワーク設定に応じて、ブラウザを初めて Cisco EPN Manager Web サーバーに接続すると きは、クライアントブラウザを更新してサーバーのセキュリティ証明書を信頼する必要があり ます。ユーザー固有のクライアント証明書を生成してブラウザにインポートすることもできま す。これにより、ユーザーは Cisco EPN Manager にログインできます。これらの生成されたク ライアント証明書を使用すると、ユーザー名とパスワードを指定せずにログインできます。こ れらの生成されたクライアント証明書をブラウザに更新する場合は、パスコードが必要です。 これにより、クライアントと Cisco EPN Manager Web サーバー間の接続のセキュリティが保証 されます。

ログアウトするには、Cisco EPN Manager ウィンドウの右上にある をクリックし、[ログア ウト(**Log Out**)] を選択します。

Cisco EPN Manager ユーザーとそのユーザーが実行できる操作については、次を参照してくだ さい。

- CiscoEPN ManagerでCLI[ユーザーインターフェイスを切り替える方法](bk_cisco_epnm_6_0_0_user_and_administrator_guide_GA_chapter25.pdf#nameddest=unique_7):CiscoEPN Manager でサポートされているすべてのユーザークラス(さまざまなCLIユーザーアカウントを含 む)について説明します。
- ユーザーグループのタイプ:Web GUI ユーザーが毎日実行できる機能を制御できるユー ザーグループメカニズムについて説明します。ユーザーインターフェイスで表示できるも のと操作できるものは、ユーザーアカウント権限によって制御されます。このトピックで は、デバイスのロールベース アクセス コントロール(RBAC)を管理する仮想ドメイン メカニズムについても説明します。

# <span id="page-2-0"></span>**Cisco EPN Manager**を使用する前に完了する必要のあるタ スクのセットアップ

Cisco EPN Manager 機能を使用するには、管理者が次のタスクを完了する必要があります。

表 **<sup>1</sup> :** セットアップ タスクと参照

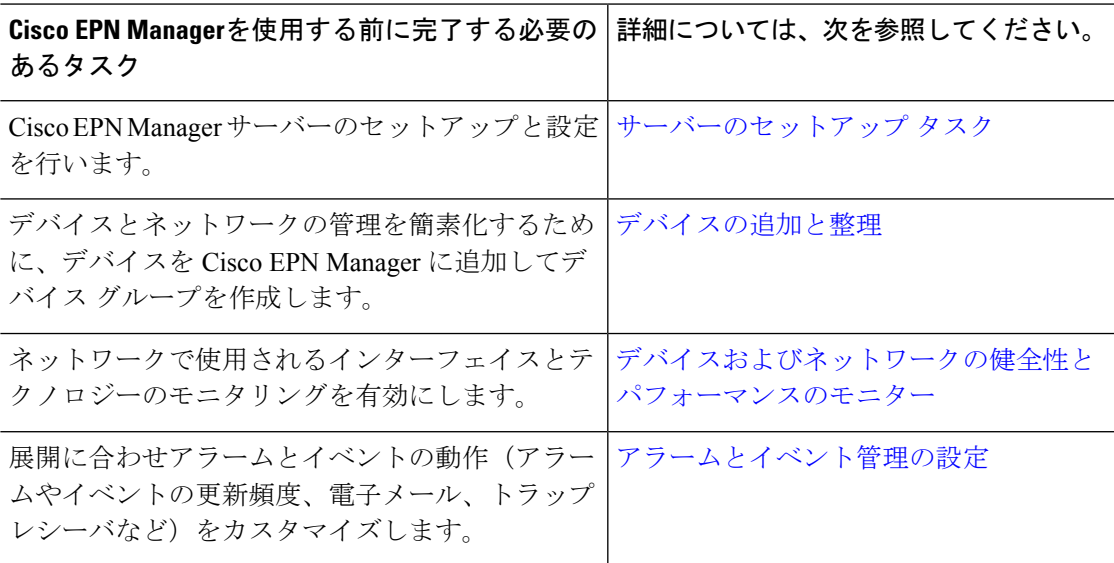

### <span id="page-3-0"></span>パスワードの変更

パスワードは、Cisco EPN Manager ウィンドウの右上にある ● をクリックし、[パスワードの 変更(**Change Password**)] を選択することによって、いつでも変更できます。? ([ヘルプ (help)]) アイコンをクリックして、パスワードポリシーを確認します。

(オプション)[新しいパスワードを生成(Generate New Password)] ボタンをクリックして、 システムによって生成されるセキュアなパスワードを設定します。このボタンをクリックする と、新しいパスワードが隣のテキストボックスに表示されます。[新しいパスワード (New password) 1および [パスワードの確認 (Confirm password) 1テキストボックスにも同じものが 表示されます。目のアイコンをクリックするとパスワードの表示/非表示が切り替わります。 [コピー(Copy)]ボタンをクリックして、パスワードをクリップボードにコピーすることもで きます。

ダイアログボックス内の値をクリアするには、[リセット(Reset)]ボタンをクリックします。

### <span id="page-3-1"></span>メイン ウィンドウ コントロールの使用

Cisco EPN Manager タイトル バーの左上には、次のコントロールがあります。

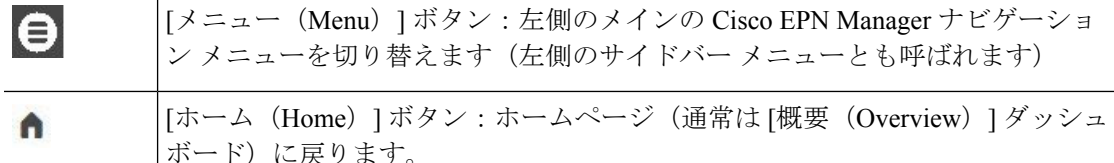

タイトルバーの右側には、使用しているユーザー名と仮想ドメインが表示されます。仮想ドメ インは、デバイスの論理的なグループです。仮想ドメインは、ネットワークのデバイスや領域 にアクセスする人物を制御するために使用されます。割り当てられている仮想ドメインを切り 替えるには、[別の仮想ドメインで作業する](#page-30-0) (31 ページ) を参照してください。

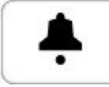

root - ROOT-DOMAIN

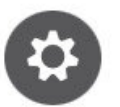

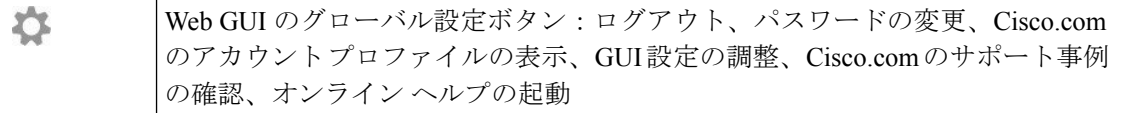

タイトル バーの右側の ● をクリックすると、ウィンドウ設定メニューが開きます。

図 **<sup>1</sup> :** ウィンドウ設定

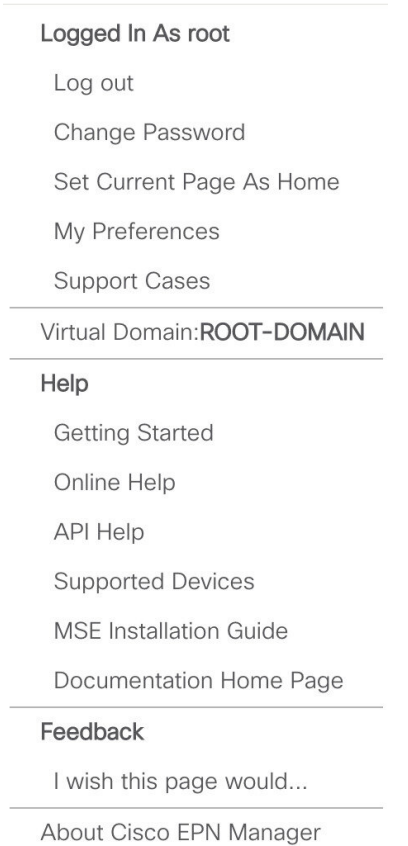

最後に、[アラームのまとめ (Alarm Summary) ]には、ネットワーク内のアラーム数が視覚的 に示されます。色は最も重大度の高いアラームを示します。

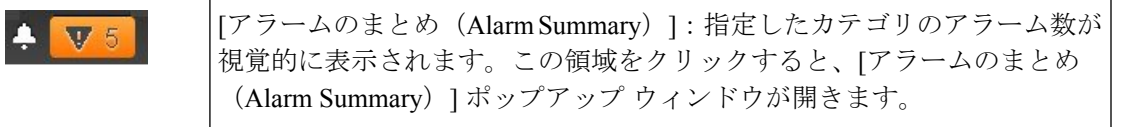

[アラームのまとめ (Alarm Summary) ] ボタン (次の図で丸で囲んだボタン)をクリックする と、Cisco EPN Manager で [アラームのまとめ(Alarm Summary)] ポップアップ ウィンドウが 開きます。ボタンとポップアップウィンドウの両方で表示されるデータをカスタマイズするこ とができます。この例では、ボタンではスイッチとハブおよびシステムアラームの数が表示さ れ、[アラームのまとめ(Alarm Summary)] ポップアップでは次の図にリストされているすべ てのアラーム カテゴリが表示されます。

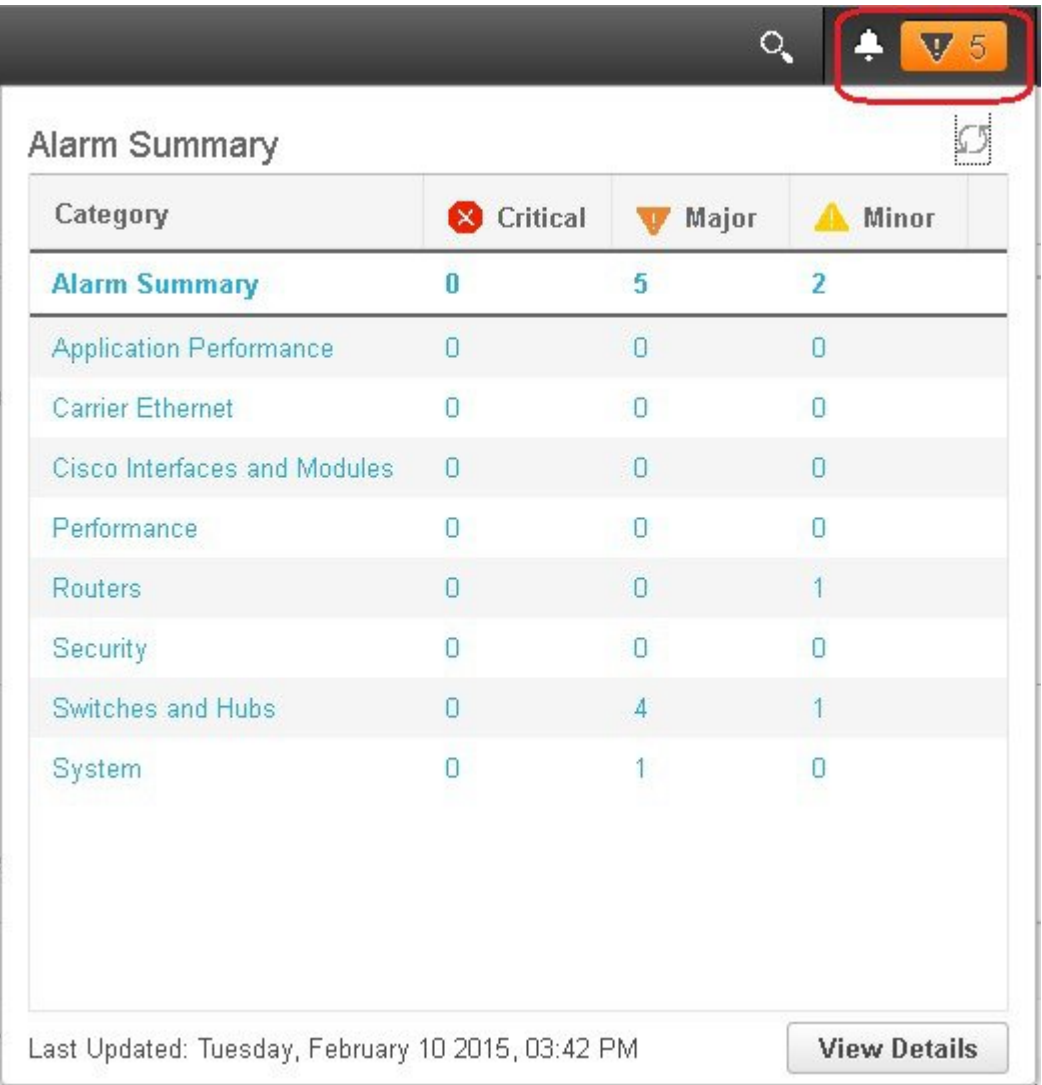

## <span id="page-5-0"></span>デフォルトのホーム ページの変更

次のタスクを実行したときに、どのページが表示されるようにするかを指定できます。

- Web GUI タイトル バーの左側にある をクリックしたとき
- Cisco EPN Manager Web GUI にログインするとき

この設定はユーザー単位で保存されます。この設定は、他のユーザーに影響を与えることな く、いつでも変更できます。

ステップ1 希望のページが表示されている状態で、Cisco EPN Manager Web GUI の右上にある やをクリックします。

ステップ **2** [現在のページをホームとして設定(Set Current Page as Home)] を選択します。

### <span id="page-6-0"></span>ダッシュボードのセットアップと使用

ダッシュボードには、ネットワークにおける最重要データの概要が表示されます。これらは、 ステータス、アラート、モニタリング、パフォーマンス、レポートの情報を提供します。ユー ザーにとって重要な情報のみが表示されるように、これらのダッシュボードをカスタマイズで きます。デフォルトのホームページとして [ネットワーク概要(Network Summary)] ダッシュ ボードを設定することをお勧めします。そうすれば、ログイン後にこのダッシュボードが表示 され、何かを実行する前に、ネットワーク全体の健全性をすばやく確認できます。デフォルト のホームページとしてダッシュボードを設定するには、デフォルトのホームページの変更 (6 [ページ\)](#page-5-0)を参照してください。

以下のダッシュボードを使用して、ネットワークをモニターしたり、管理したりします。

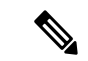

- ダッシュボードにデータを表示するには、関連するモニタリングポリシーを有効にする必要が あります。デフォルトでは、デバイスのヘルスモニタリング(デバイス ヘルス モニタリング ポリシー)のみが有効になっています。詳細については、[デバイスのヘルスとパフォーマンス](bk_cisco_epnm_6_0_0_user_and_administrator_guide_GA_chapter9.pdf#nameddest=unique_17) [のモニター方法:モニタリング](bk_cisco_epnm_6_0_0_user_and_administrator_guide_GA_chapter9.pdf#nameddest=unique_17) ポリシーを参照してください。 (注)
	- [ネットワーク概要(Network Summary)] ダッシュボード:ネットワーク全体の健全性を 確認します。「[ネットワーク サマリー (Network Summary) ] [ダッシュボードの概要](#page-16-0)」を 参照してください。
	- [サービス パフォーマンス(Service Performance)] ダッシュボード:キャリア イーサネッ トおよびオプティカルサービスのパフォーマンスをモニターします。「[[サービスパフォー](#page-7-0) マンス(Service Performance)] [ダッシュボードの概要」](#page-7-0)を参照してください。
	- [パフォーマンス(Performance)] ダッシュボード:インターフェイス、QoS ポリシー、 ITU-T Y.1731 プローブなどのネットワーク コンポーネントのパフォーマンス測定指標の 概要を示します。「[パフォーマンス(Performance)][ダッシュボードの概要](#page-10-0)」を参照して ください。
	- [デバイス トレンド(Device Trends)] ダッシュボード:特定のデバイス、アプリケーショ ン、サービスのパフォーマンスに関する情報を表示します。「[[デバイストレンド\(](#page-22-0)Device Trends)] [ダッシュボードの概要](#page-22-0)」を参照してください。
	- [DWDM/OTNパフォーマンス(DWDM/OTN Performance)] ダッシュボード:ネットワー ク内の高密度波長分割多重(DWDM)インターフェイスおよび光トランスポート ネット ワーク (OTN) インターフェイスのパフォーマンスに関する情報を表示します。 「[DWDM/OTNパフォーマンス(DWDM/OTN Performance)] [ダッシュボードの概要](#page-22-1)」を 参照してください。

管理者権限を持つユーザーは、次のダッシュボードも使用できます。

- [ライセンス(Licensing)]ダッシュボード:を参照してください[。「ライセンスダッシュ](bk_cisco_epnm_6_0_0_user_and_administrator_guide_GA_chapter20.pdf#nameddest=unique_23) [ボードの表示」を参照してください。](bk_cisco_epnm_6_0_0_user_and_administrator_guide_GA_chapter20.pdf#nameddest=unique_23)
- [ジョブ(Jobs)] ダッシュボード:ジョブ [ダッシュボードを使用したジョブの管理](#page-31-0) (32 [ページ\)を](#page-31-0)参照してください。
- [システム モニタリング (System Monitoring) ] ダッシュボード:[システム監視ダッシュ](bk_cisco_epnm_6_0_0_user_and_administrator_guide_GA_chapter23.pdf#nameddest=unique_25) ボードを使用して、Cisco EPN Manager [サーバーのヘルス、ジョブ、パフォーマンス、お](bk_cisco_epnm_6_0_0_user_and_administrator_guide_GA_chapter23.pdf#nameddest=unique_25) よび API [統計をチェックするを](bk_cisco_epnm_6_0_0_user_and_administrator_guide_GA_chapter23.pdf#nameddest=unique_25)参照してください。

次の点に注意してください。

- ダッシュボード ウィンドウの各部分の説明およびダッシュボード フィルタの使用方法に ついては、[ダッシュボードの使用方法](#page-23-0) (24 ページ)を参照してください。
- ダッシュボード データの問題をトラブルシューティングするには、[「ダッシュボードの](#page-29-0) [データが不足している理由の特定」](#page-29-0)を参照してください。

### <span id="page-7-1"></span><span id="page-7-0"></span>ダッシュボードのタイプ

以下のトピックでは、Cisco EPN Manager で使用可能なダッシュボードについて説明します。

#### **[**サービス パフォーマンス(**Service Performance**)**]** ダッシュボードの概要

[サービス パフォーマンス(Service Performance)] ダッシュボードから、指定した時間内の特 定の回線、VC、サービスに関するパフォーマンス統計を表示できます。このダッシュボード を開くには、**[**ダッシュボード(**Dashboard**)**]** > **[**サービス パフォーマンス(**Service Performance**)**]** > の順に選択し、以下の表に示されているいずれかのタブを選択します。

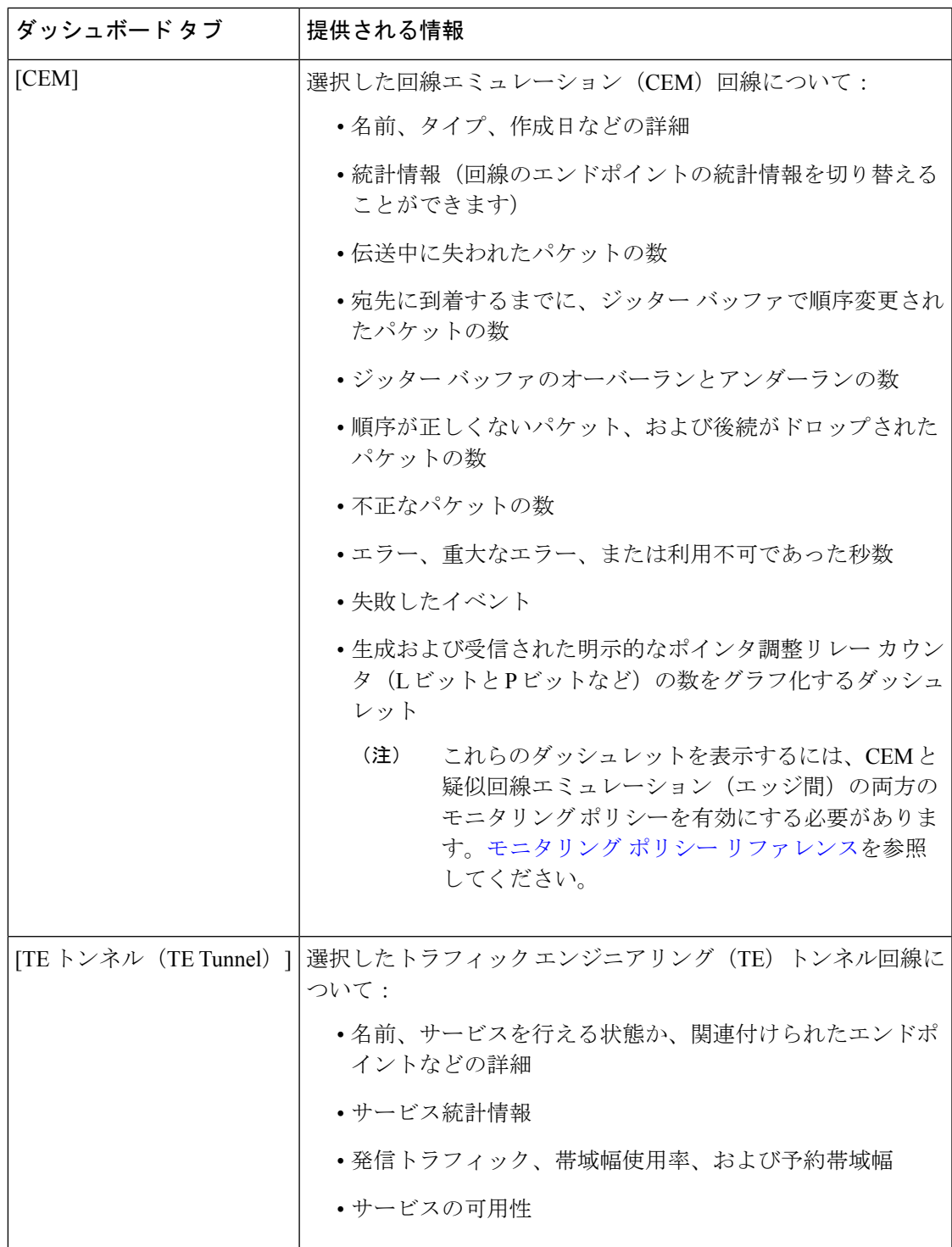

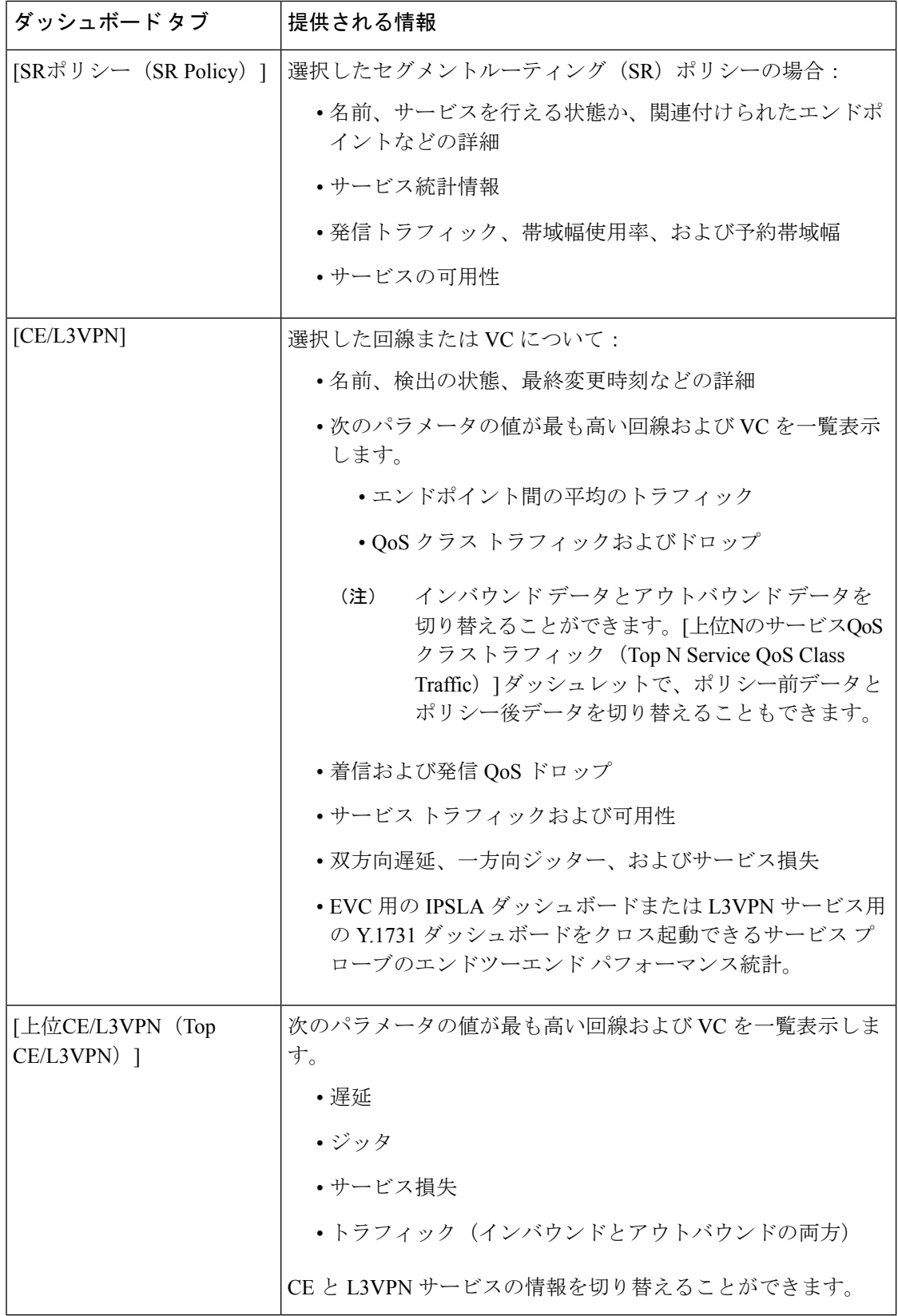

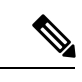

ダッシュボード タブのコンテンツとレイアウトをカスタマイズする方法については、「[ダッ](#page-26-0) シュボード [タブのカスタマイズ」](#page-26-0)を参照してください。 (注)

### <span id="page-10-0"></span>**[**パフォーマンス(**Performance**)**]** ダッシュボードの概要

[パフォーマンス(Performance)] ダッシュボードでは、インターフェイス、QoS ポリシー、 ITU-T Y.1731 プローブなどのネットワーク コンポーネントに関するパフォーマンス測定指標 の概要を確認できます。このダッシュボードを開くには、次の表で説明するタブの **[**ダッシュ ボード(**Dashboard**)**]** > **[**パフォーマンス(**Performance**)**]** > を選択します。

'n

 $\overline{\phantom{a}}$ 

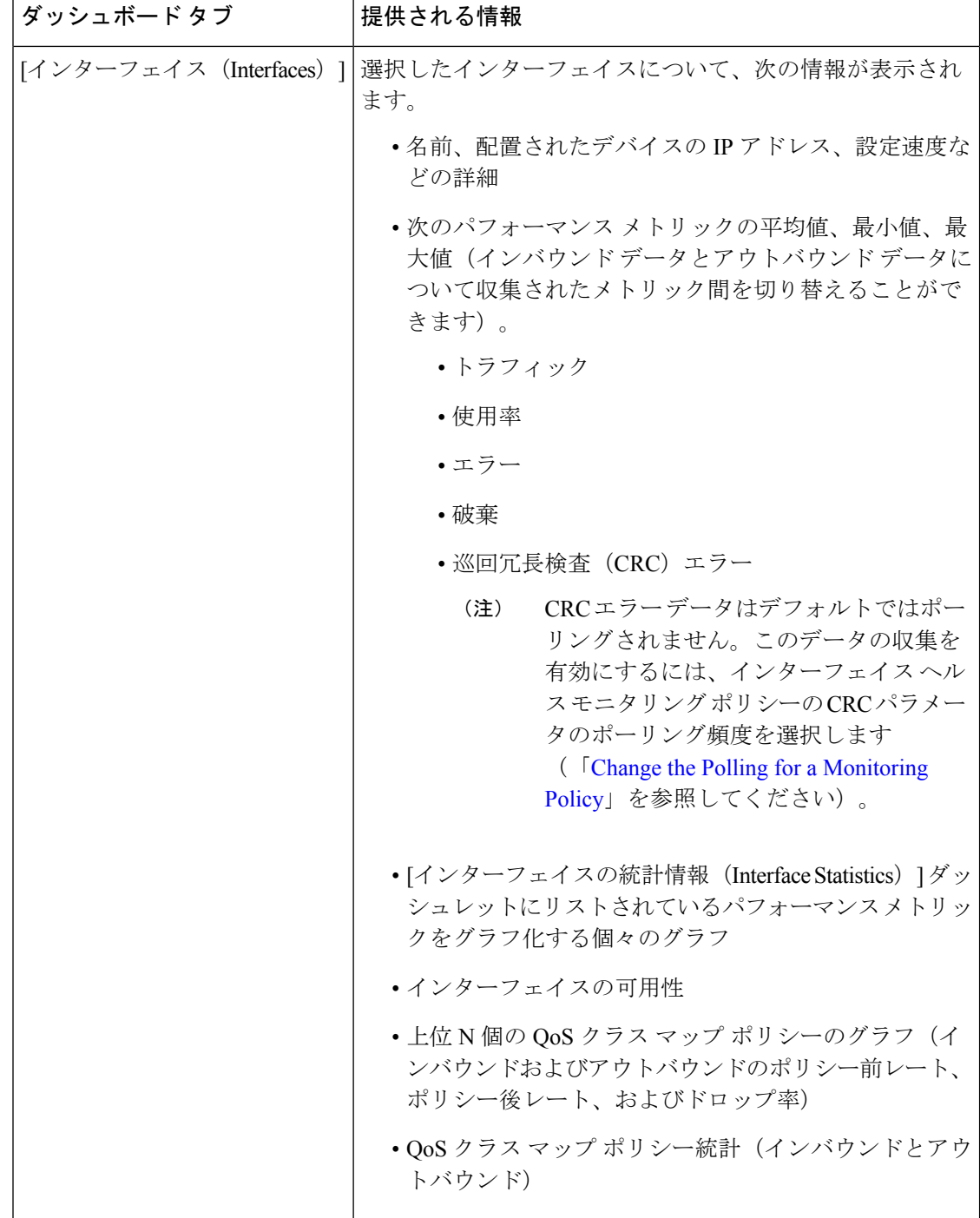

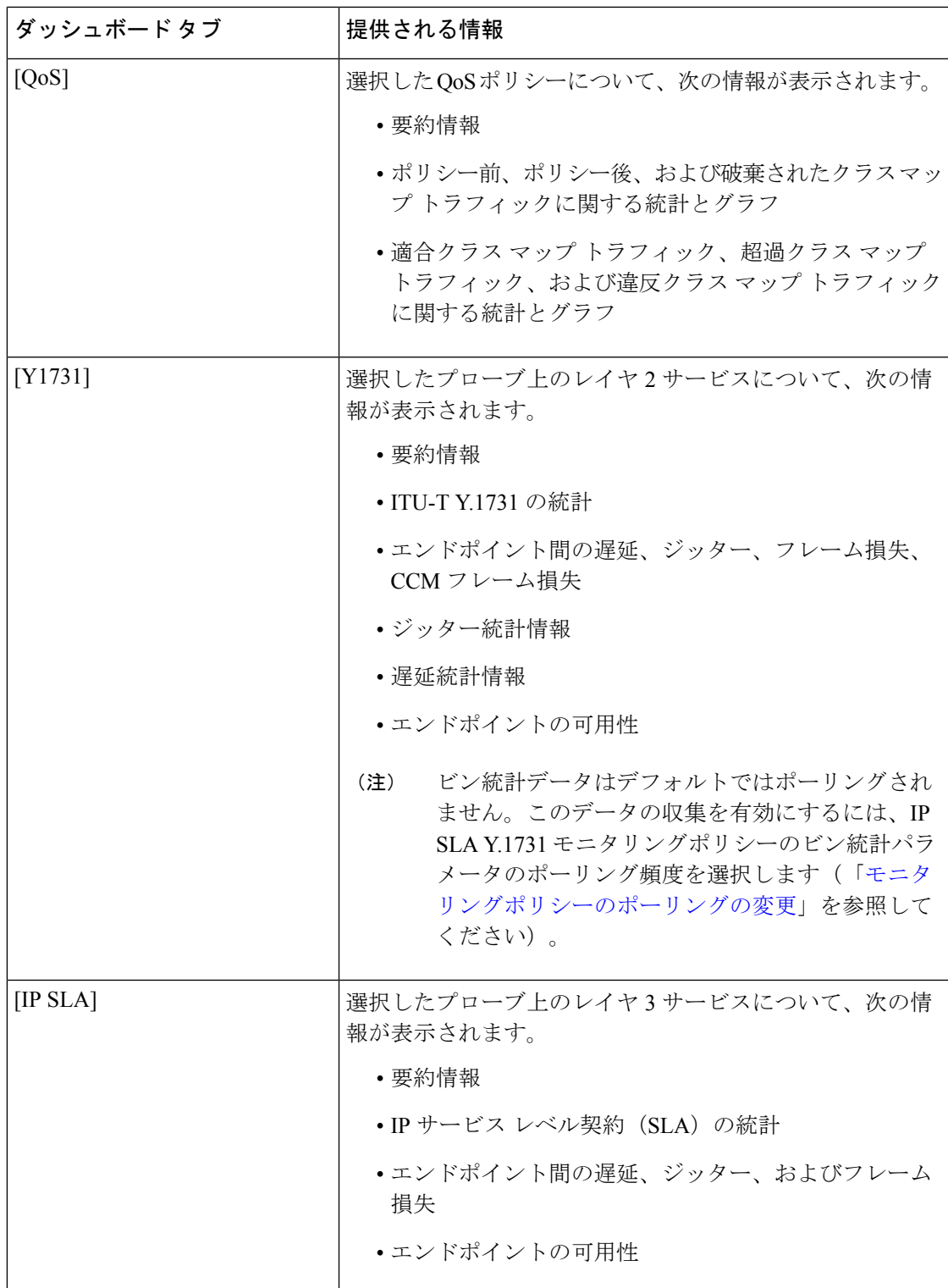

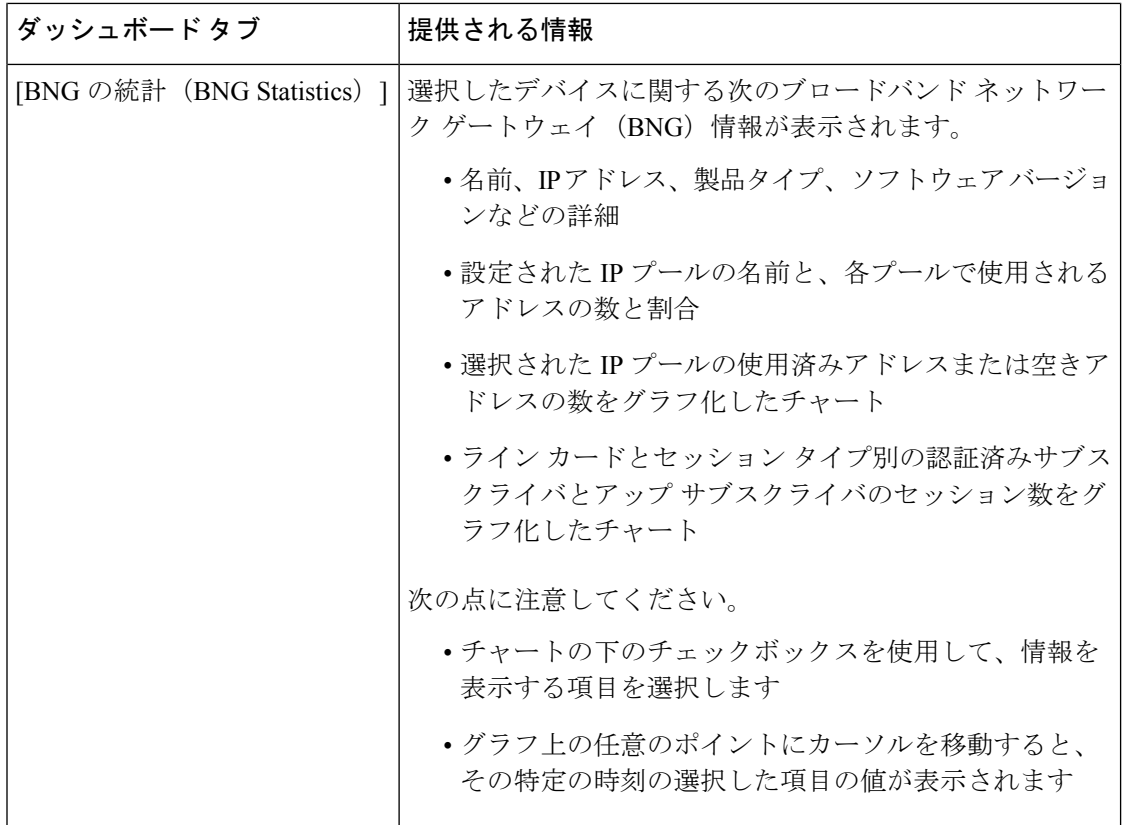

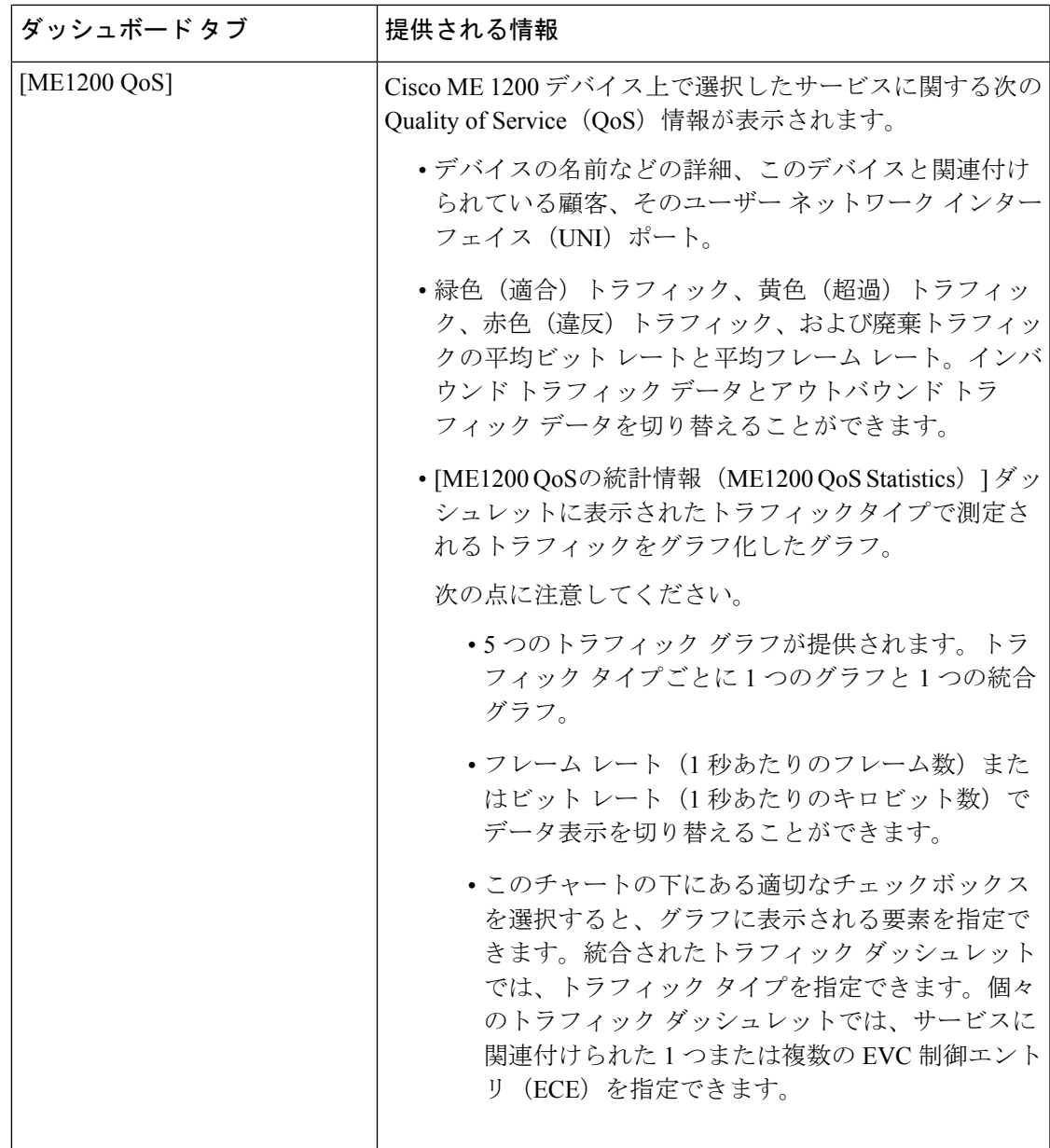

 $\overline{\phantom{a}}$ 

I

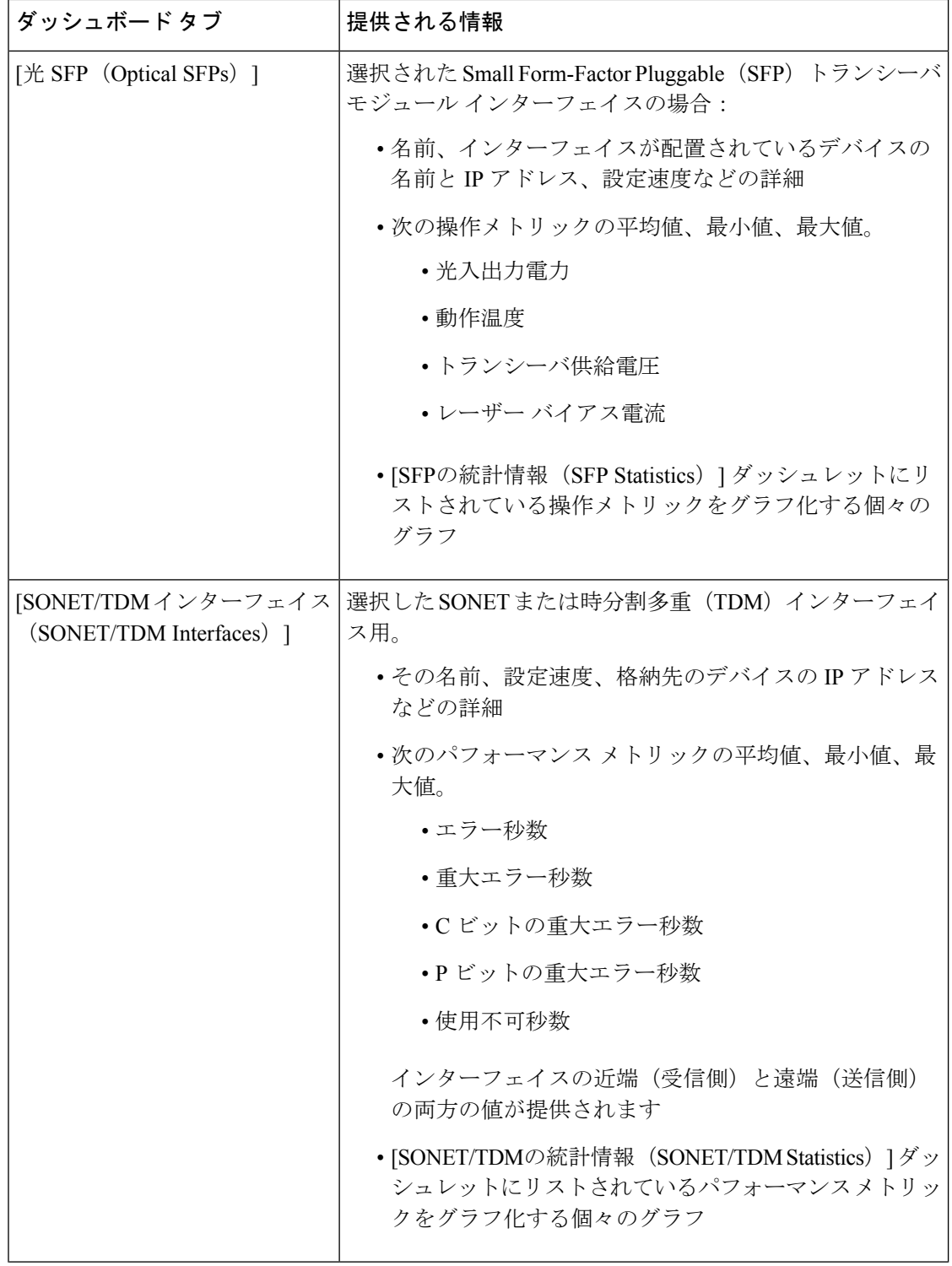

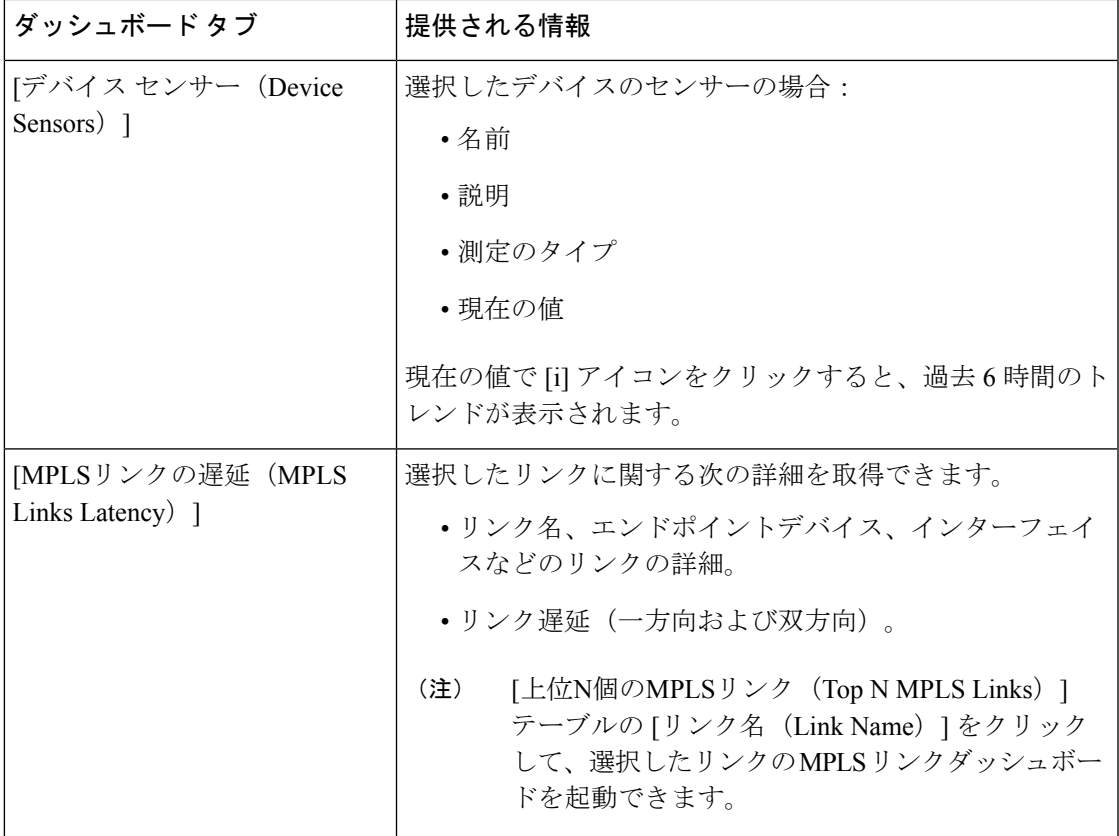

次の点に注意してください。

- インターフェイスモニタリングは、デフォルトで有効になりません。このチェック方法に ついては、Cisco EPN Manager [によるモニタリング対象のチェックを](bk_cisco_epnm_6_0_0_user_and_administrator_guide_GA_chapter9.pdf#nameddest=unique_32)参照してください。
- ダッシュボードタブのコンテンツとレイアウトをカスタマイズする方法については、[「ダッ](#page-26-0) シュボード [タブのカスタマイズ」](#page-26-0)を参照してください。

### <span id="page-16-0"></span>**[**ネットワーク サマリー(**Network Summary**)**]** ダッシュボードの概要

[ネットワークサマリー (Network Summary) ] ダッシュボードは、ネットワークに現在影響を 与えている最も重要な問題を警告します。また、さまざまなソースからメトリックを収集し て、重要業績評価指標 (KPI) のセットを表示します。このダッシュボードを開くには、次の 表で説明するタブの **[**ダッシュボード(**Dashboard**)**]** > **[**ネットワーク サマリー(**Network Summary**)**]** > を選択します。

 $\top$ 

 $\overline{r}$ 

 $\overline{\phantom{a}}$ 

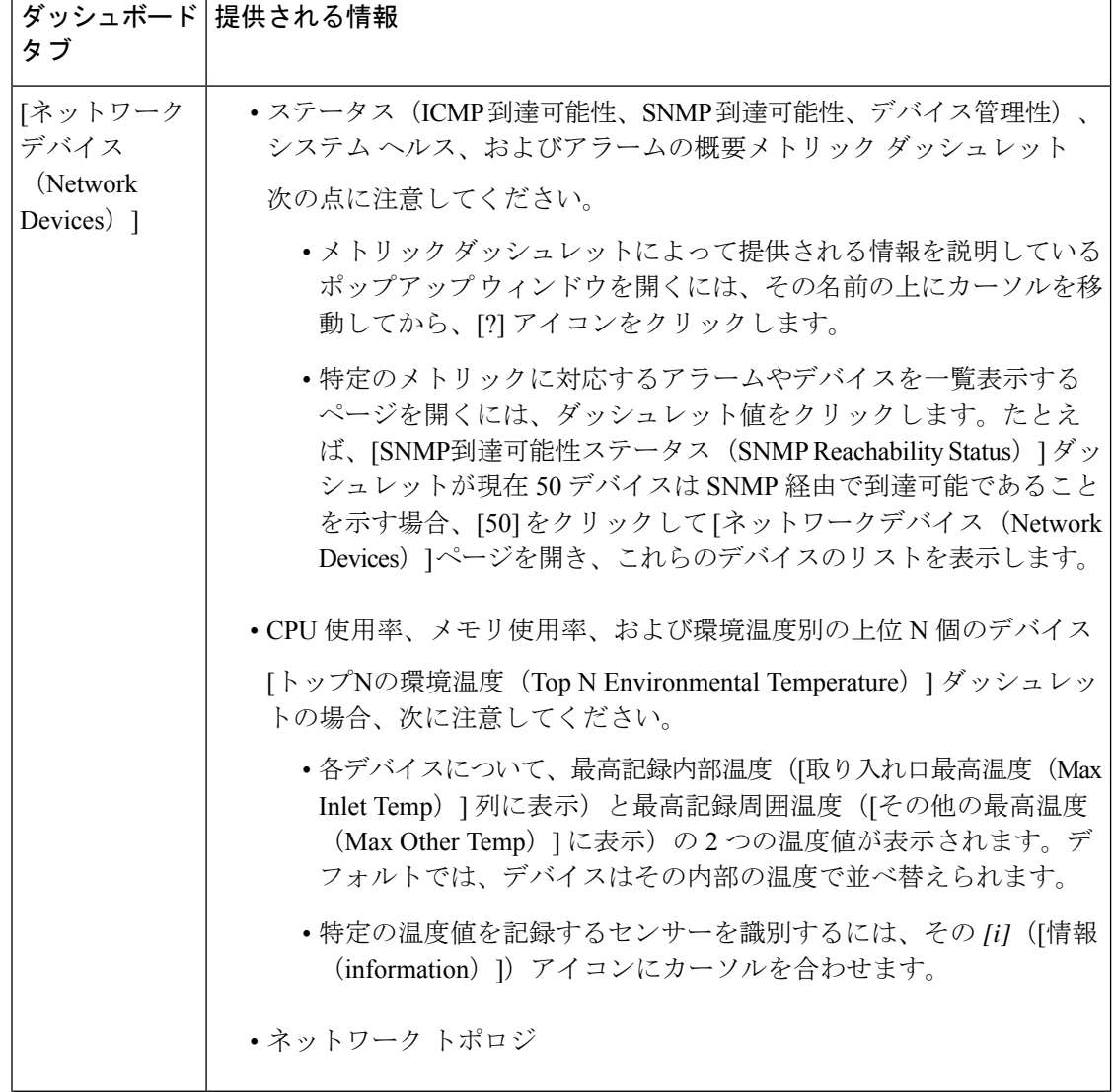

 $\mathbf I$ 

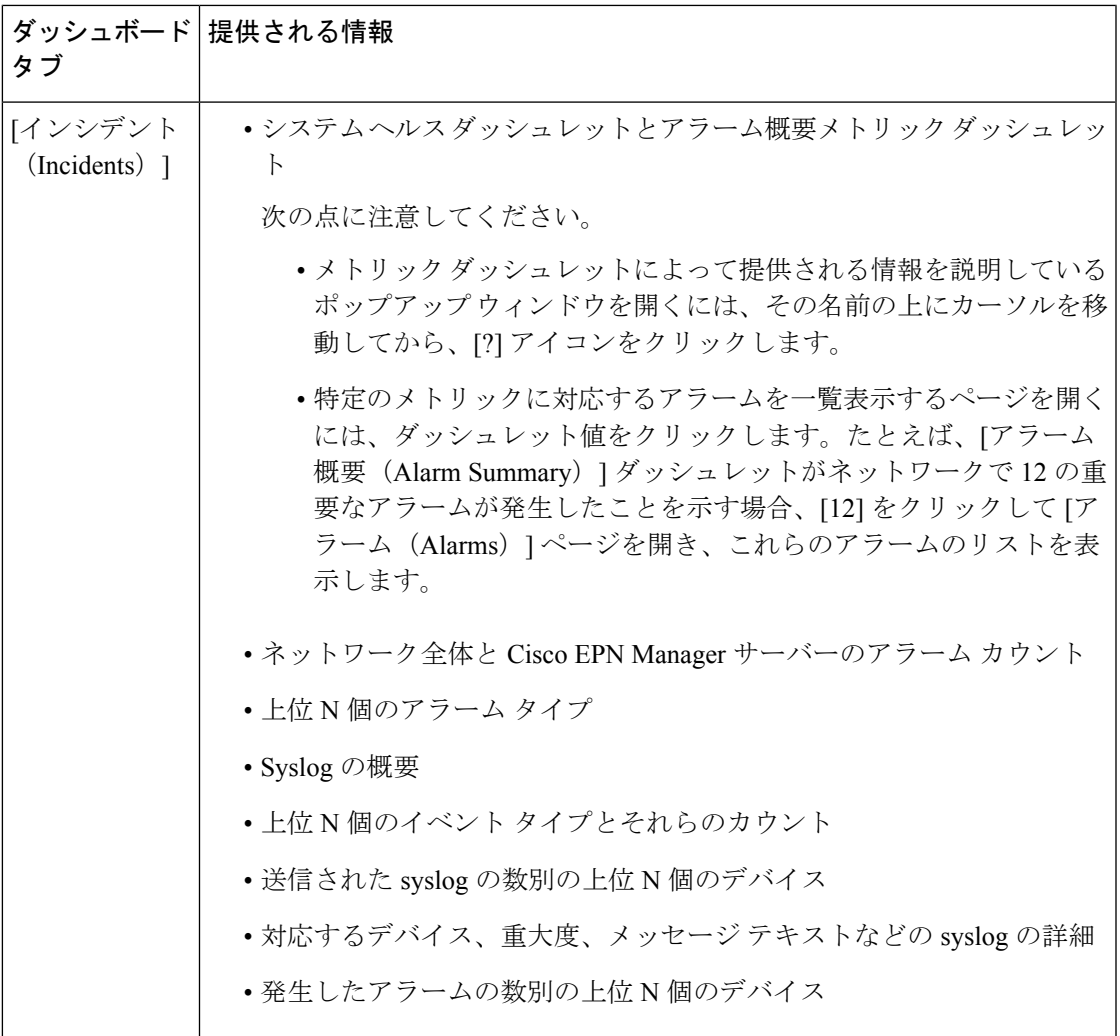

 $\overline{\phantom{a}}$ 

I

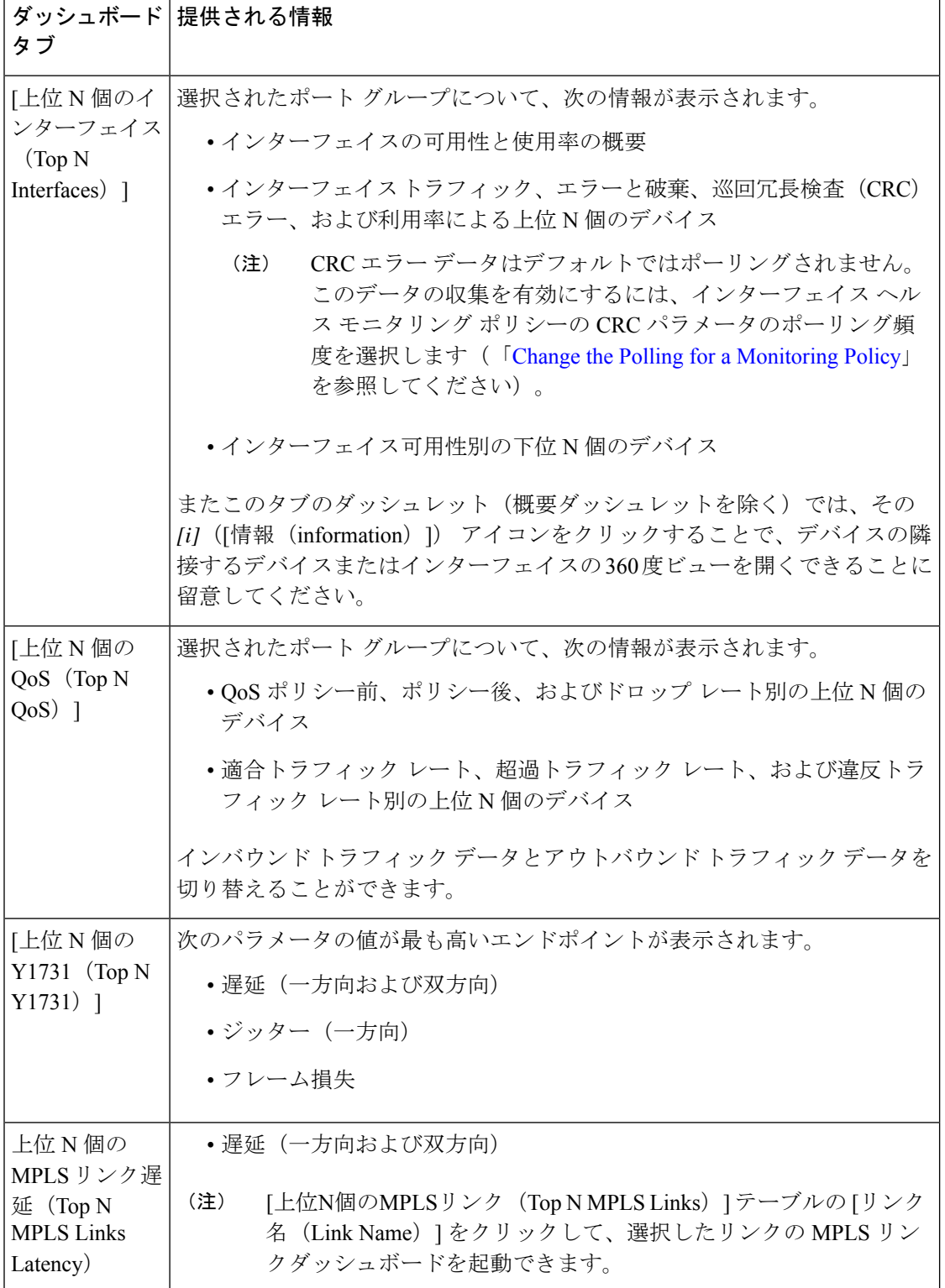

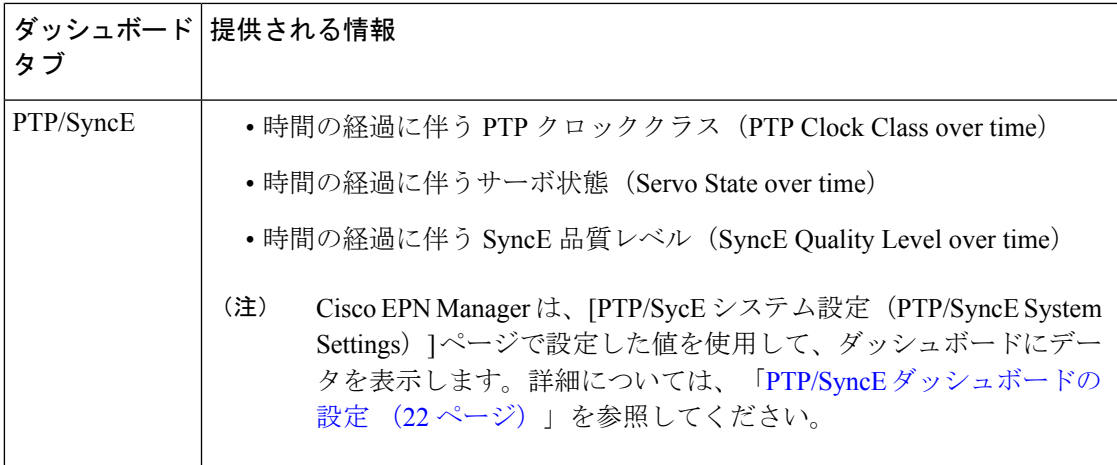

ダッシュレットの列を追加または削除して特定のデータを表示することができます。[上位N個 のインターフェイス (Top N Interfaces) ]、[上位N個のQoS (Top N QoS) ]、および [上位N個の Y1731(Top N Y1731)] タブでは、[並べ替え(Sort by)] オプションを使用して、列に表示さ れるデータをソートすることもできます。

[上位N個のインターフェイス(Top N Interfaces)] と [上位N個のQoS(Top N QoS)] タブで次 のことができます。

- 特定のデバイスグループおよび/またはポートグループを選択し、これらのデバイス/ポー トの情報のみを表示します。
	- ポート/デバイス グループに基づいてすべてのダッシュレットのデータをフィルタ処 理するには、ダッシュボードの上部の「ポートグループ (Port Groups)] フィルタを使 用します。
	- 特定のダッシュレットのデータのみをフィルタ処理するには、ダッシュレットの [編 集 (Edit) ] アイコンをクリックして、[ポートグループ (Port Groups) ] または [デバ イスグループ(Device Groups)] ドロップダウンリストからデバイスまたはポートの グループを選択します。
- クラスマップでダッシュレットのデータをフィルタ処理します(デフォルトのクラスを除 外することができます)。
- インターフェイスの名前リンクをクリックして、そのインターフェイスのパフォーマンス に関する情報を [パフォーマンス (Performance) ] ダッシュボードに表示します。[上位 N 個のインターフェイス(TopNInterfaces)]タブでリンクをクリックすると、[インターフェ イス(Interfaces)] タブが開きます。[上位 N 個の QoS(Top N QoS)] タブでリンクをク リックすると、[QoS] タブが開きます。
- インターフェイスモニタリングは、デフォルトで有効になりません。このチェック方法に ついては、Cisco EPN Manager [によるモニタリング対象のチェックを](bk_cisco_epnm_6_0_0_user_and_administrator_guide_GA_chapter9.pdf#nameddest=unique_32)参照してください。
- ダッシュボードタブのコンテンツとレイアウトをカスタマイズする方法については、[「ダッ](#page-26-0) シュボード [タブのカスタマイズ」](#page-26-0)を参照してください。

#### <span id="page-21-0"></span>**PTP/SyncE** ダッシュボードの設定

**PTP/SyncE** ダッシュボードにデータを表示するために Cisco EPN Manger で使用するメトリッ クを設定するには、**[**管理者(**Administrator**)**]** > **[**システム設定(**System Settings**)**]** > **[**パフォー マンス(**Performance**)**]** > **[PTP/SyncE]** に移動します。必須項目としてメトリックを設定して [保存 (Save) ] をクリックします。

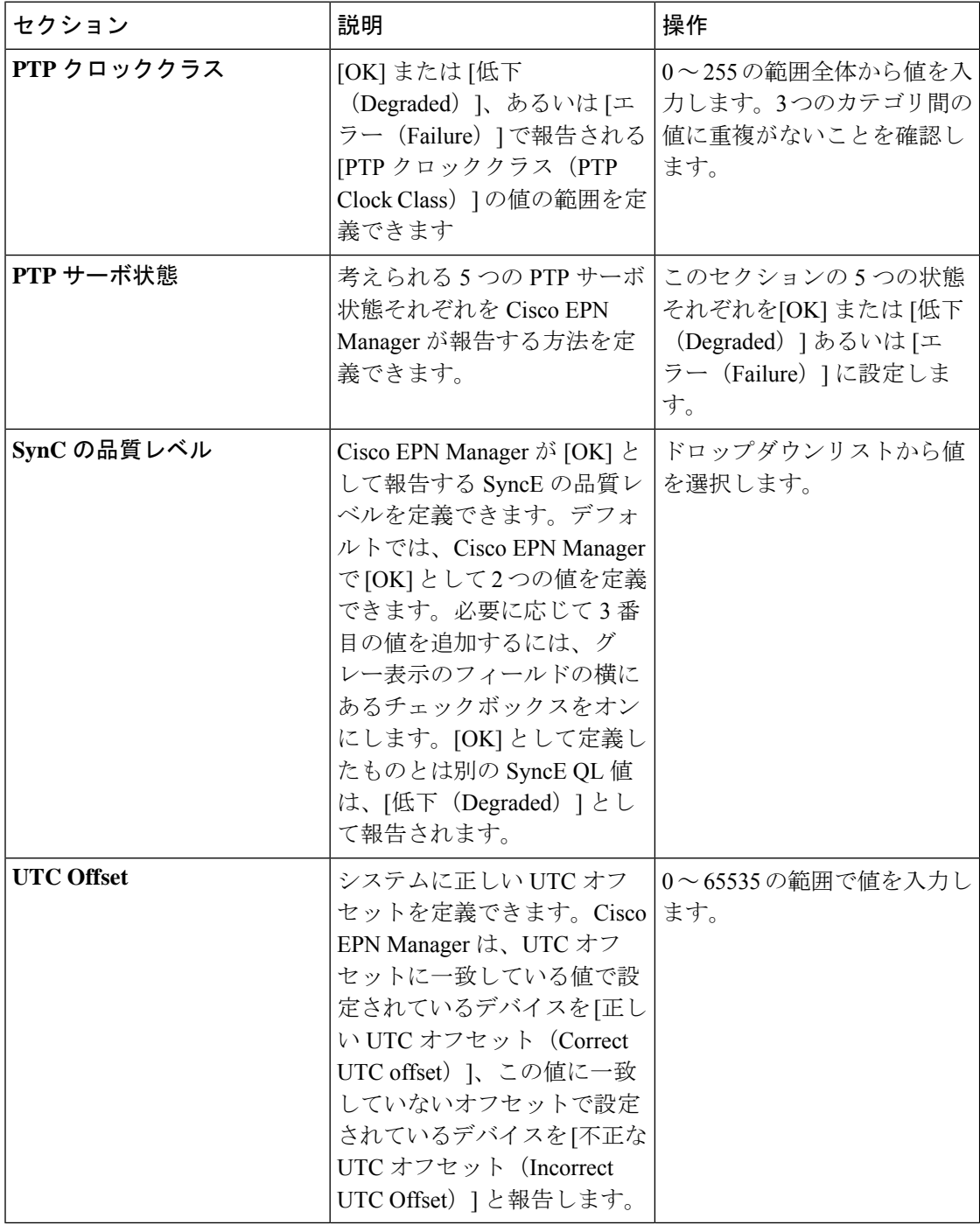

### <span id="page-22-0"></span>**[**デバイス トレンド(**Device Trends**)**]** ダッシュボードの概要

[デバイス トレンド(Device Trends)] ダッシュボードでは、特定のデバイス、アプリケーショ ン、またはサービスのパフォーマンス情報を表示できます。このダッシュボードを開くには、 次の表で説明するタブの **[**ダッシュボード(**Dashboard**)**]** > **[**デバイス トレンド(**Device Trends**)**]** > を選択します。

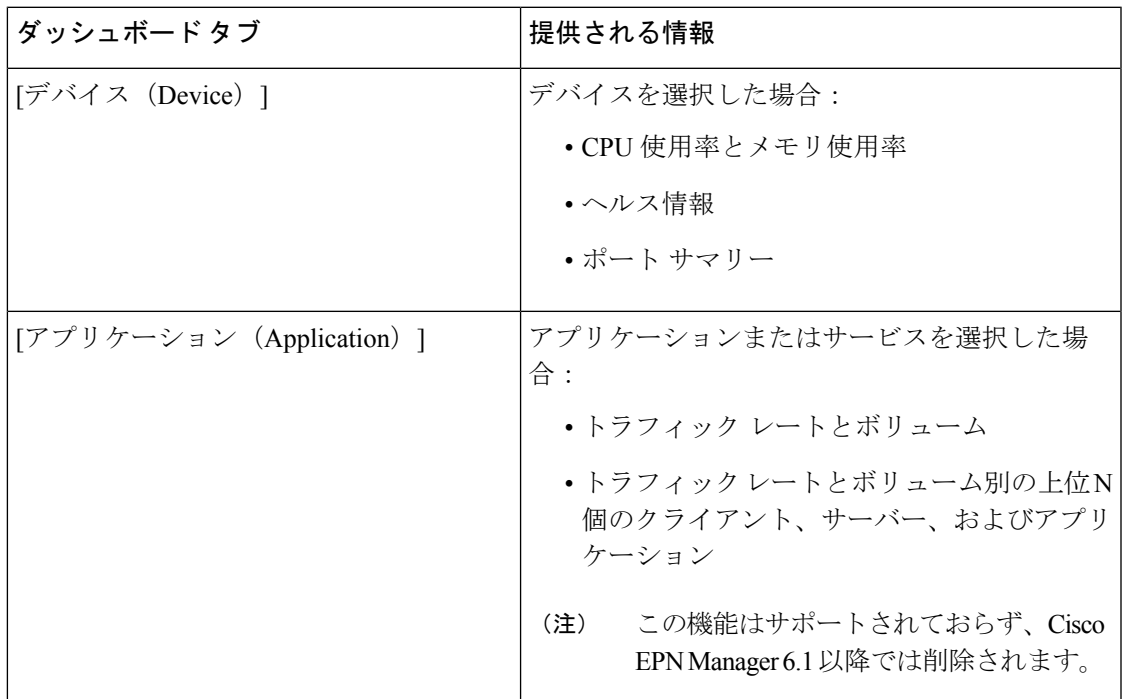

次の点に注意してください。

- インターフェイスモニタリングは、デフォルトで有効になりません。このチェック方法に ついては、Cisco EPN Manager [によるモニタリング対象のチェックを](bk_cisco_epnm_6_0_0_user_and_administrator_guide_GA_chapter9.pdf#nameddest=unique_32)参照してください。
- ダッシュボードタブのコンテンツとレイアウトをカスタマイズする方法については、[「ダッ](#page-26-0) シュボード [タブのカスタマイズ」](#page-26-0)を参照してください。

### <span id="page-22-1"></span>**[DWDM/OTN**パフォーマンス(**DWDM/OTN Performance**)**]** ダッシュボードの概要

[DWDM/OTNパフォーマンス(DWDM/OTN Performance)] ダッシュボードには、特定の回線 を通じて横断的に使用される DWDM インターフェイスおよび OTN インターフェイスのパ フォーマンスに関する情報が表示されます。これには、物理、ODU、OTU、イーサネット、 SONET、SDH のインターフェイスが含まれます。パフォーマンス情報は、インターフェイス タイプごとに異なるタブに表示されます。

このダッシュボードを開くには、次のいずれかを実行します。

• **[**ダッシュボード(**Dashboard**)**]** > **[DWDM/OTN**パフォーマンス(**DWDM/OTN Performance**)**]** > **[**回線(**Circuit**)**]** を選択します。[インターフェイス(Interfaces)] ダッ シュレットでインターフェイス名をクリックします。インターフェイスのタイプに関連す るタブが開きます。たとえば、OTU インターフェイスをクリックすると [OTU] タブが開 きます。

• インターフェイスの360ビューで、**[**ビュー(**VIiew**)**]** > **[**パフォーマンス(**Performance**)**]** を選択します。

次の点に注意してください。

- インターフェイスモニタリングは、デフォルトで有効になりません。このチェック方法に ついては、Cisco EPN Manager [によるモニタリング対象のチェック](bk_cisco_epnm_6_0_0_user_and_administrator_guide_GA_chapter9.pdf#nameddest=unique_32)を参照してください。
- ダッシュボードタブのコンテンツとレイアウトをカスタマイズする方法については、[「ダッ](#page-26-0) シュボード [タブのカスタマイズ](#page-26-0)」を参照してください。

### <span id="page-23-0"></span>ダッシュボードの使用方法

次の図に、ダッシュボードウィンドウの主要な部分とそれらの調整に使用可能なコントロール を示します。

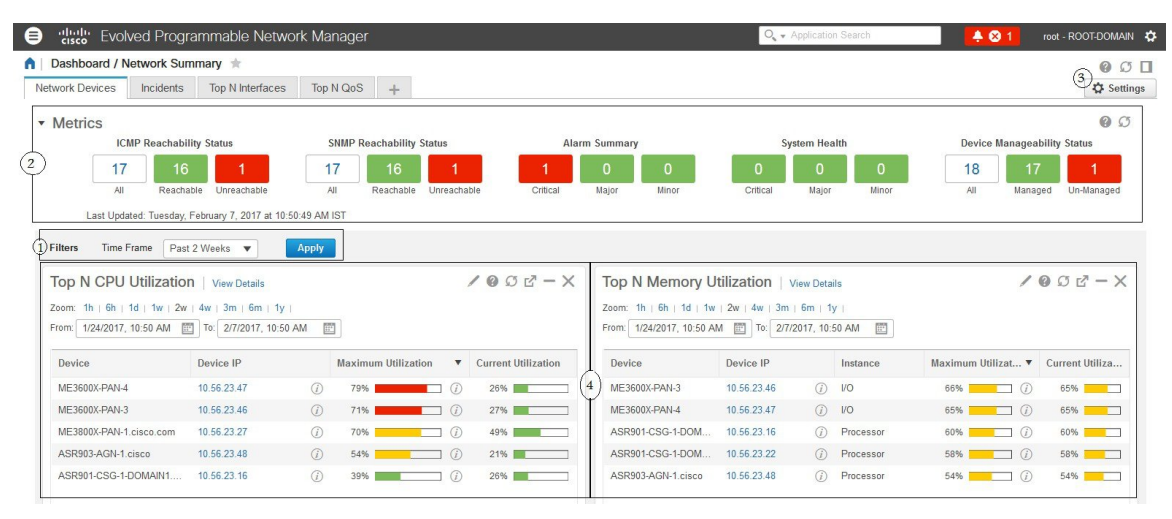

#### 表 **2 :** ダッシュボード要素

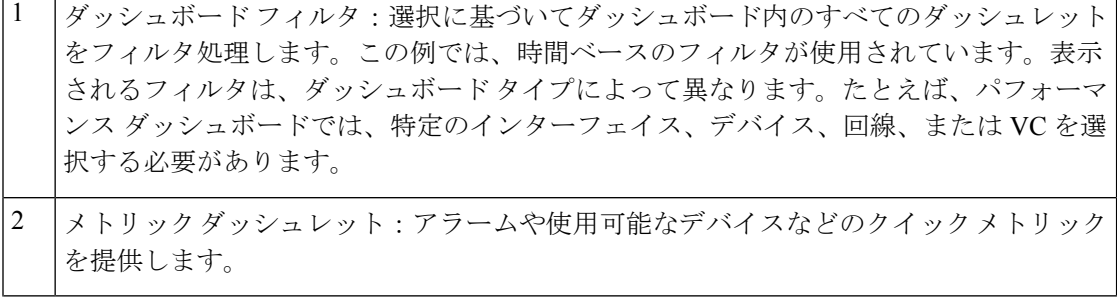

ダッシュボードの設定とコントロール: 3

- ダッシュボードアイコン:オンラインヘルプを起動したり、ダッシュボード全体を 更新したり、[ドッキング (Dock) 1ウィンドウを開いたりできます。
- [ダッシュボード設定(Dashboard Settings)] メニュー:ダッシュボード タブを追加 または名前変更したり、新しいダッシュレット(標準とメトリックの両方)を追加 したり、ダッシュボードのレイアウトを調整したり、すべてのダッシュボードをデ フォルト設定にリセットしたり、選択したダッシュレットからデータをエクスポー トしたりできます。
	- 新しく追加されたダッシュボードタブまたは名前を変更されたダッシュ (注) ボードタブは、[タブ (Tab) ]ビューにのみ表示できます。この変更は[ダッ シュボード(Dashboard)] メニューには反映されません。

4 標準ダッシュレット:ダッシュボードに関連する概要データを示します。

各ダッシュレットの右上に、そのダッシュレットが使用されたときにアクティブになるアイコ ンがあります。ダッシュレットタイプによって、使用可能なアイコンが決定されます。最も一 般的なアイコンを次の図に示します。

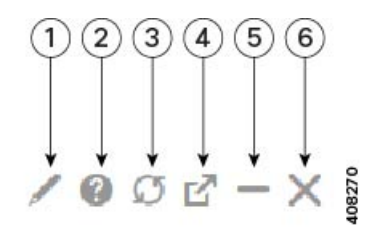

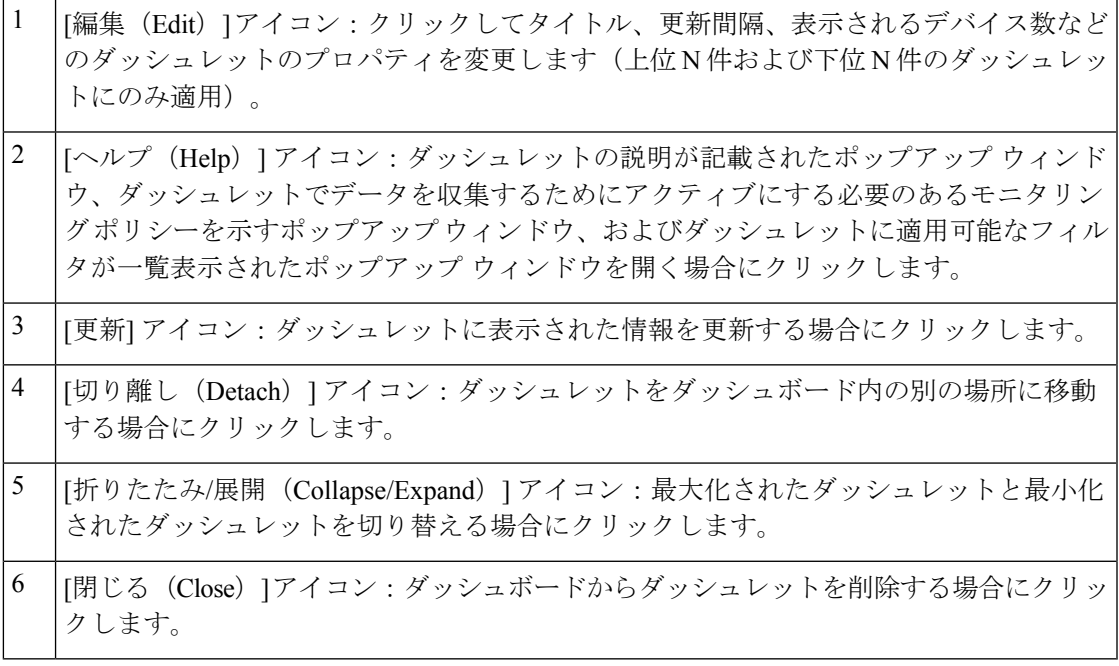

チャートを提供するダッシュレットの右下隅に、次の図で強調表示されているボタンがありま す。使用可能なボタンはダッシュレット間で異なります。

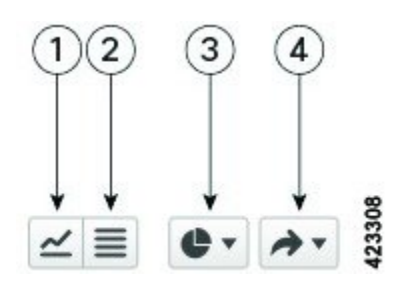

- [チャートビュー(ChartView)]ボタン:クリックすると、ダッシュレットの情報がチャー トとして表示されます。 1
- [テーブルビュー(TableView)]ボタン:クリックすると、ダッシュレットの情報がテー ブルとして表示されます。 2
- [チャートタイプ(ChartType)]ボタン:クリックして、ダッシュレットが表示するチャー トのタイプ(バー、円グラフなど)と設定する任意のオプション(各要素に固有の塗り つぶしのパターンを表示するなど)を選択します。 3
- [アクション(Actions)] ボタン:クリックして、ダッシュレットが提供する情報を印刷 するか、.csv または .pdf 形式のファイルに情報をエクスポートします。 4

ダッシュボードの追加情報については、次のトピックを参照してください。

- [ダッシュボードのタイプ](#page-7-1) (8 ページ)
- [ダッシュボードへのダッシュレットの追加](#page-26-1) (27 ページ)
- [新しいダッシュボードの追加](#page-25-0) (26 ページ)
- [ダッシュボードのデータが不足している理由の特定](#page-29-0)

### <span id="page-25-0"></span>新しいダッシュボードの追加

新しいダッシュボードを作成するには、次の手順を実行します。新しいダッシュボードは、 [ダッシュボードのタイプ](#page-7-1) (8ページ)にリストされているダッシュボードの1つに、新しい タブとして表示されます。

ステップ **1** 関連する既存のダッシュボードを開きます。

たとえば、[パフォーマンス(Performance)]ダッシュボードに新しいタブを作成するには、**[**ダッシュボー ド(**Dashboard**)**]** > **[**パフォーマンス(**Performance**)**]** にあるいずれかのタブをクリックします。

ステップ **2** [+]([新しいダッシュボードの追加(Add New Dashboard)])タブをクリックします。

[設定(Settings)] メニューが開きます。

ステップ **3** 新しいダッシュボードの名前を入力し、[**Apply**] をクリックします。

ステップ **4** 新しいダッシュボード タブをクリックし、[事前定義のダッシュレットをダッシュボードに追加する](#page-27-0) (28 [ページ\)](#page-27-0)の説明に従ってダッシュレットを追加します。

### <span id="page-26-0"></span>ダッシュボード タブのカスタマイズ

Cisco EPN Manager に表示されるダッシュボードのタブをカスタマイズするには、次の手順に 従います。

- ステップ **1** [ダッシュボード(Dashboard)] > を選択し、カスタマイズするダッシュボード タブを選択します。 たとえば、[パフォーマンス(Performance)] ダッシュボードの [BNG] タブをカスタマイズする場合は、 **[**ダッシュボード(**Dashboard**)**]** > **[**パフォーマンス(**Performance**)**]** > **[BNG]** を選択します。
- ステップ **2** 必要に応じて、ダッシュボードのタブを調整します。

次のように調整できます。

- ダッシュレットをダッシュボード上の別の場所にドラッグします。
- タブの[設定(Settings)]メニューから該当する項目を選択し、タブの名前の変更、新規ダッシュレッ トの追加([「ダッシュボードへのダッシュレットの追加](#page-26-1)」を参照)、タブのレイアウトの変更を行い ます。

新しく追加されたダッシュボードタブまたは名前が変更されたダッシュボードタブは、[タブ(Tab)] ビューにのみ表示できます。この変更は「ダッシュボード (Dashboard) | メニューには反映されませ  $\lambda$ <sub>。</sub>

- 追加しようと考えているダッシュレットの概要を説明するポップアップウィンドウを開くに は、[ダッシュレットの追加(Add Dashlets)] ドロップダウンリストを展開し、目的のダッ シュレットを見つけて、その名前の上にカーソルを置きます。 (注)
- •フィルタを使用して表示する情報と適切な時間枠を指定してから、「適用 (Apply) ] をクリックしま す。
- <span id="page-26-1"></span>ステップ **3** タブにデータが表示されない場合は、トラブルシューティングを行います。

詳細については、[「ダッシュボードのデータが不足している理由の特定](#page-29-0)」を参照してください。

#### ダッシュボードへのダッシュレットの追加

ダッシュボードには、2 つのタイプのダッシュレットを追加できます。

• Cisco EPN Manager で提供される事前パッケージ ダッシュレット:ダッシュレットの一部 はデフォルトでダッシュボードに表示されます。他のダッシュレットは、「設定(Settings)] メニューにリストされ、必要に応じて追加できます。これらのダッシュレットにより、モ ニターする可能性の高い情報が提供されます(たとえば、デバイスの CPU 使用率、イン

ターフェイスのエラーと破棄、トラフィック統計情報)。[事前定義のダッシュレットを](#page-27-0) [ダッシュボードに追加する](#page-27-0) (28 ページ)を参照してください。

• デバイスのパフォーマンスをモニターするために作成するカスタムダッシュレット:これ らのダッシュレット タイプは、[デバイストレンド(Device Trends)] ダッシュボードにの み追加できます。「[デバイストレンド (Device Trends) ] [ダッシュボードへのカスタマイ](#page-28-0) [ズ済みダッシュレットの追加」](#page-28-0)を参照してください。

#### <span id="page-27-0"></span>事前定義のダッシュレットをダッシュボードに追加する

Cisco EPN Manager は、一般的に必要なネットワーク データを提供する、事前定義のダッシュ レットのセットを提供します。デフォルトで、これらのダッシュレットのサブセットがすでに ダッシュボードに含まれているため、すぐに使い始めることができます。これらの事前定義の ダッシュレットとは別のダッシュレットをダッシュボードに追加するには、次の手順を実行し ます。

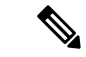

- ダッシュレットを編集または削除するには、その右上にある該当するアイコンをクリックしま す(「[ダッシュボードの使用方法」](#page-23-0)を参照)。 (注)
- ステップ **1** サイドバーメニューで、[ダッシュボード(Dashboard)]を選択してから、ダッシュレットを追加するダッ シュボードを選択します。

たとえば、「デバイス メモリ使用率 (Device Memory Utilization) | ダッシュレットを [デバイス トレンド (Device Trends)] ダッシュボードに追加するには、**[**ダッシュボード(**Dashboard**)**]** > **[**デバイス トレンド (**Device Trends**)**]** > **[**デバイス(**Device**)**]** を選択します。

- ステップ **2** 追加するダッシュレットを特定して追加します。
	- a) ダッシュボードの右上で、[設定 (Settings) ]をクリックしてから[ダッシュレットの追加 (AddDashlets) ] をクリックします。Cisco EPN Manager にそのダッシュボードに追加可能なダッシュレットが一覧表示 されます。
	- b) 特定のダッシュレットの概要を示すポップアップウィンドウを開くには、そのダッシュレットの名前 の上にカーソルを置きます。ポップアップウィンドウには、ダッシュレットが提供するデータのソー スと、ダッシュレットに適用可能なフィルタも表示されます。
	- c) [追加(Add)] をクリックして、選択したダッシュレットをダッシュボードに追加します。
- ステップ **3** ダッシュレットにデータが入力されていることを確認します。

そうでない場合は、必要なモニタリングポリシーが有効になっているかどうかをチェックします(デバイ ス ヘルス モニタリング ポリシーだけがデフォルトで有効になります。これは、デバイス可用性、CPU と メモリ プールの使用率、および環境温度をチェックします)。

a) ダッシュレットの右上で、その[?] ([ヘルプ (Help)]) アイコンをクリックして、ダッシュレットの ポップアップ ウィンドウを開きます。

b) [データソース(DataSources)]領域に表示された情報をチェックします。モニタリングポリシーが表 示された場合は、そのポリシーがアクティブになっているかどうかをチェックします。[Cisco](bk_cisco_epnm_6_0_0_user_and_administrator_guide_GA_chapter9.pdf#nameddest=unique_32) EPN Manager [によるモニタリング対象のチェック](bk_cisco_epnm_6_0_0_user_and_administrator_guide_GA_chapter9.pdf#nameddest=unique_32) を参照してください。

#### <span id="page-28-0"></span>**[**デバイス トレンド(**Device Trends**)**]** ダッシュボードへのカスタマイズ済みダッシュレットの追加

[デバイストレンド (Device Trends) ] ダッシュボード内に、必要なデバイス パフォーマンス 情報を提供するダッシュレットがない場合、カスタマイズしたテンプレートを使用するダッ シュレットを追加して、デバイスに対してSNMPMIB属性をポーリングすることができます。 このようなダッシュレットをダッシュボードに追加するには、次の手順に従います。

#### 始める前に

使用可能なモニタリング ポリシーを調べて、必要な情報を収集するポリシーを判断します。 ダッシュレットの作成時にポリシーを指定する必要があります。ニーズを満たすポリシーがな い場合は、新しいパラメータをポーリングするポリシーを作成できます。[サポートされないパ](bk_cisco_epnm_6_0_0_user_and_administrator_guide_GA_chapter9.pdf#nameddest=unique_38) ラメータとサードパーティ [デバイスを対象としたモニタリング](bk_cisco_epnm_6_0_0_user_and_administrator_guide_GA_chapter9.pdf#nameddest=unique_38) ポリシーの作成を参照してく ださい。

- ステップ **1 [**ダッシュボード(**Dashboard**)**]** > **[**デバイス トレンド(**Device Trends**)**]** > **[**デバイス(**Device**)**]** の順に選 択します。
- ステップ2 ダッシュボードの右上隅にある[設定 (Settings) ]をクリックして、[ダッシュレットの追加 (AddDashlets) ] を選択します。
- ステップ **3** [デバイス ダッシュレット(Device Dashlets)] リストを展開します。
- ステップ **4** [汎用ダッシュレット(Generic Dashlet)] を見つけて、[**Add**] をクリックします。 Cisco EPN Manager により、空白の汎用ダッシュレットが [デバイス トレンド(Device Trends)] ダッシュ ボードに追加されます。
- ステップ **5** 必要に応じて新しいダッシュレットを設定します。

少なくとも、次の設定を行う必要があります。

- [ダッシュレット タイトル(Dashlet Title)] フィールドに、わかりやすいタイトルを入力します。
- ダッシュボード内のすべてのダッシュレットに時間フィルタを適用しない場合は、[ダッシュボードの 時間フィルタをオーバーライドする(Override Dashboard TimeFilter)] チェックボックスをオンにしま す。
- [タイプ(Type)] ドロップダウン リストで、ダッシュレットのデータを表または線グラフのどちらで 表示するかを選択します。(どちらを選択するかに関わらず、Cisco EPN Managerでは、ダッシュレッ トの下部に、表示形式を変更するためのトグルが表示されます)。
- [ポリシー名 (Policy Name) 1ドロップダウン リストから、このダッシュレットのデータを収集するモ ニタリング ポリシーを選択します。使用可能なモニタリング ポリシーについては[、モニタリング](bk_cisco_epnm_6_0_0_user_and_administrator_guide_GA_appendix4.pdf#nameddest=unique_29) ポ リシー [リファレンスを](bk_cisco_epnm_6_0_0_user_and_administrator_guide_GA_appendix4.pdf#nameddest=unique_29)参照してください。

ステップ6 [保存して閉じる (Save and Close)] をクリックします。 データがダッシュレットに表示されない場合は、「[ダッシュボードのデータが不足している理由の特定](#page-29-0)」 を参照してください。

#### **[**ドック(**Dock**)**]** ウィンドウのカスタマイズ

[ドック(Dock)] ウィンドウを使用すると、頻繁に使用する Web GUI ページやポップアップ ウィンドウ(特定のデバイスの360度ビューなど)に素早く移動できます。このウィンドウで は、最近アクセスした 15 のページへのリンクと Cisco EPN Manager トレーニング資料へのリン クにもアクセスできます。このウィンドウを開くには、(ページの右上の領域にある)[ドッ ク(Dock)] アイコンをクリックします。

[ドック(Dock)] ウィンドウに表示されるリンクを更新するには、次の手順に従います。

- ステップ **1** Web GUI ページのリンクを [お気に入り(Favorites)] タブ([ドック(Dock)] アイコン > **[**アクセスした リンク(**Links Visited**)**]** > **[**お気に入り(**Favorites**)**]**)に追加する場合:
	- a) 追加する Web GUI ページを開きます。
	- b) ページの左上の領域にある星の形をした(「お気に入り(Favorites)]) アイコンをクリックします。
- <span id="page-29-0"></span>**ステップ2** ポップアップ ウィンドウのリンクを [ドッキング アイテム(Docked Items)] 領域([ドック(Dock)] アイ コン > [ドッキング アイテム(Docked Items)])に追加する場合:
	- a) 追加するポップアップ ウィンドウを開き、その 360 度ビューを開きます。
	- b) ポップアップ ウィンドウの右上隅にある [ドックに追加(Add to Dock)] アイコンをクリックします。

### ダッシュボードのデータが不足している理由の特定

ダッシュボードまたはダッシュレットからデータが欠落している場合、Cisco EPN Manager は 次のような考えられる理由をダッシュレットにエラーメッセージで表示します。

- モニタリングポリシーが有効になっていません(Monitoring policy not enabled)
- システム内のデバイスが管理対象外か、または到達できません(Unmanaged or unreachable devices in the system)
- デバイスでテクノロジーがサポートされていません(Technology isn'tsupported on the device)
- サーバー時間が正確でないか、またはサーバー時間がデバイスと同期していません (Inaccurate server time or server time not synced with the device)

次の手順を実行して、原因を特定します。

ステップ **1** ダッシュレットのデータがフィルタ処理されていないかを確認します。

ダッシュレット名の隣に [編集済み(Edited)] と表示されている場合は、次の手順を実行します。

- a) [編集 (Edit) ] アイコンをクリックし、現在のフィルタ設定を調整します。
- b) [保存して閉じる (Save and Close) ] をクリックします。
- ステップ **2** デバイスに問題があるかどうかをチェックします。

[基本デバイス情報を取得する:](bk_cisco_epnm_6_0_0_user_and_administrator_guide_GA_chapter3.pdf#nameddest=unique_40) [デバイス 360 (Device 360) ] ビューを参照してください。

ステップ **3** デバイス インベントリが正しく収集されているかを確認します。

[インベントリ収集またはディスカバリの問題があるデバイスの検索](bk_cisco_epnm_6_0_0_user_and_administrator_guide_GA_chapter2.pdf#nameddest=unique_41)を参照してください。

- ステップ **4** Cisco EPN Manager が使用しているモニタリング ポリシーを確認して、必要なデータが収集されているか どうかを確認します。
	- a) ダッシュレットの[ヘルプ (Help) ]アイコンをクリックして、ダッシュレットの概要ポップアップウィ ンドウを開きます。
	- b) [データ ソース(Data Sources)] の下に示されるモニタリング ポリシーを確認します。 モニタリング ポリシーについては、モニタリング ポリシー [リファレンスで](bk_cisco_epnm_6_0_0_user_and_administrator_guide_GA_appendix4.pdf#nameddest=unique_29)説明しています。
	- c) [モニタリング ポリシー(Monitoring Policies)] ページにこのポリシーがリストされ、アクティブであ ることを確認します。

このページを開くには、**[**モニタリング(**Monitor**)**]** > **[**モニタリング ツール(**Monitoring Tools**)**]** > **[**モニタリング ポリシー(**Monitoring Policies**)**]** を選択し、[マイ ポリシー(My Policies)] を選択しま す。

• ポリシーがリストされていない場合は、ステップ 4d に進みます。

- ポリシーがリストされ、ステータスが [アクティブ (Active) ] である場合には、[詳細 (Details) ] をクリックして[収集データ(Collection Data)]ポップアップウィンドウを開き、デバイスがポリ シーによってモニタリングされていることを確認します。そうでない場合は[、ポリシーでモニター](bk_cisco_epnm_6_0_0_user_and_administrator_guide_GA_chapter9.pdf#nameddest=unique_42) するデバイス [セットの変更の](bk_cisco_epnm_6_0_0_user_and_administrator_guide_GA_chapter9.pdf#nameddest=unique_42)説明に従ってポリシーを調整する必要があります。デバイスがポリ シーに含まれている場合は、ステップ 5 に進みます。
- ポリシーがリストされ、ステータスが [非アクティブ(Inactive)] である場合には、ポリシーを選 択して [アクティブ化 (Activate) ] をクリックします。
- d) 新しいモニタリング ポリシーを作成してアクティブ化します。

[モニター対象を調整する](bk_cisco_epnm_6_0_0_user_and_administrator_guide_GA_chapter9.pdf#nameddest=unique_43)を参照してください。

<span id="page-30-0"></span>ステップ **5** 関連するデータがシステムから消去されていないかを確認します。

データ保持設定が Web GUI [データに及ぼす影響](bk_cisco_epnm_6_0_0_user_and_administrator_guide_GA_chapter24.pdf#nameddest=unique_44) を参照してください。

### 別の仮想ドメインで作業する

仮想ドメインは、デバイスの論理的なグループであり、特定のサイトやデバイスへのアクセス を制御するために使用されます。仮想ドメインは、物理サイト、デバイス タイプ、ユーザー

コミュニティ、または管理者が選択するあらゆる指定項目に基づいて設定できます。すべての デバイスはROOT-DOMAINに属します。ROOT-DOMAINはすべての新しい仮想ドメインの親 ドメインです。仮想ドメインの詳細については[、デバイスへのユーザーアクセスを制御するた](bk_cisco_epnm_6_0_0_user_and_administrator_guide_GA_chapter25.pdf#nameddest=unique_45) [めの仮想ドメインの作成](bk_cisco_epnm_6_0_0_user_and_administrator_guide_GA_chapter25.pdf#nameddest=unique_45)を参照してください。

複数の仮想ドメインへのアクセスが許可されている場合は、次の手順に従って別のドメインに 切り替えることができます。

- ステップ **1** タイトル バーの右側にある をクリックします。
- ステップ **2** [**Virtual Domain:** *current-domain*] を選択します。
- ステップ **3** [仮想ドメイン(Virtual Domain)] ドロップダウン リストで別のドメインを選択します。 Cisco EPN Manager によって作業ドメインがただちに変更されます。

## <span id="page-31-0"></span>ジョブ ダッシュボードを使用したジョブの管理

適切なユーザー アカウント権限が付与されている場合は、ジョブ ダッシュボードを使用して Cisco EPN Manager ジョブを管理できます。ジョブ ダッシュボードを表示するには、**[**管理 (**Administration**)**]** > **[**ダッシュボード(**Dashboards**)**]** > **[**ジョブ ダッシュボード(**Job Dashboard**)**]** の順に選択します。ここでは、ジョブが正常に完了したか、部分的に成功した か、または失敗したかを確認できます。

実行中のジョブの数が多すぎると、Cisco EPN Manager ではリソースが使用可能になるまで他 のジョブがキューに入れられます。これが原因で、スケジュールされているジョブがその通常 の開始時刻を超えて遅延されると、そのジョブは実行されません。このジョブは手動で実行す る必要があります。

一部のジョブでは承認が必要です。この場合は、Cisco EPN Manager から、管理者権限が付与 されているユーザーに対し、ジョブがスケジュールされており承認が必要であることを通知す る電子メールが送信されます。ジョブの承認後にジョブが実行されます[。ジョブ承認者を設定](bk_cisco_epnm_6_0_0_user_and_administrator_guide_GA_chapter25.pdf#nameddest=unique_46) [してジョブを承認する](bk_cisco_epnm_6_0_0_user_and_administrator_guide_GA_chapter25.pdf#nameddest=unique_46)を参照してください。

ジョブテーブルが自動更新される時間間隔を設定できます。ページの上部隅にある [設定 (Settings)]をクリックし、[自動更新間隔の設定(Set AutoRefreshRate)]フィールドのドロッ プダウンリストから値を選択し、[保存 (Save) ] をクリックします。

ジョブテーブルの自動更新を無効にするには、ドロップダウンリストから[オフ (OFF)]を選 択します。 (注)

次の表に、ジョブ ダッシュボードに表示されるボタンの説明を示します。

#### 表 **3 :** ジョブ ダッシュボードのボタン

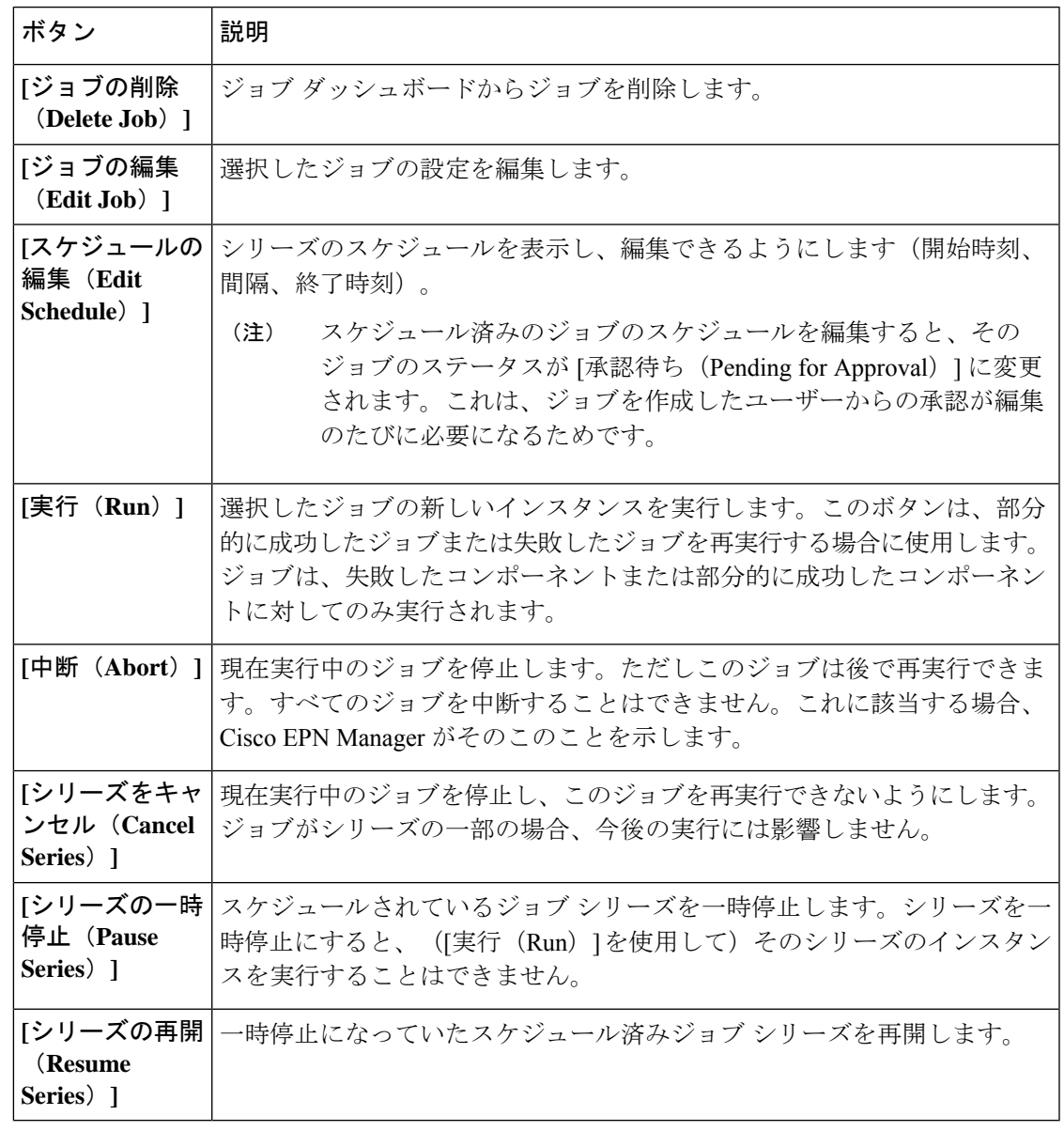

## 

[ジョブの削除 (Delete Job) ]、[中断 (Abort) ]、および[シリーズをキャンセル (Cancel Series) ] ボタンは、システム ジョブとポーラー ジョブの場合は使用できません。 (注)

# $\frac{\sqrt{2}}{2}$

ルートユーザーとしてログインしている場合は、「ジョブダッシュボード (Job Dashboard) ] で すべてのジョブを表示できます。非ルートユーザーとしてログインしている場合は、自分が実 行したジョブのみを表示できます。 (注)

ジョブの詳細を表示するには、次の手順に従います。

- ステップ **1 [**管理(**Administration**)**]** > **[**ダッシュボード(**Dashboards**)**]** > **[**ジョブ ダッシュボード(**Job Dashboard**)**]** の順に選択します。
- ステップ **2** [ジョブ(Jobs)]ペインで、基本的な情報(ジョブタイプ、ステータス、ジョブ期間、次回開始時刻など) を取得するジョブ シリーズを選択します。
- ステップ **3** ジョブ間隔を表示するには、ジョブ インスタンスのハイパーリンクをクリックします。

ジョブページ上部の[繰り返し(Recurrence)]フィールドに、ジョブの繰り返し頻度が表示されます。ジョ ブ間隔の詳細は、トリガーするすべてのジョブで追加されます。ジョブの詳細ページは、ジョブが完了す るまで 5 秒ごとに更新されます。

ステップ **4** 失敗したジョブまたは部分的に成功したジョブに関する詳細を確認するには、ジョブインスタンスのハイ パーリンクをクリックし、結果ページに表示されるエントリを展開します。

> これは特に、インベントリ関連のジョブで便利です。たとえば、ユーザーがCSVファイルを使用してデバ イスをインポートした場合(一括インポート)、ジョブは [ジョブ(Jobs)] サイドバー メニューの **[**ユー ザー ジョブ(**User Jobs**)**]** > **[**デバイスの一括インポート(**Device Bulk Import**)**]** に表示されます。ジョブ の詳細には、正常に追加されたデバイスと、追加されなかったデバイスのリストが表示されます。

#### 例

失敗したソフトウェア イメージ インポート ジョブのトラブルシューティングを行う には、次の手順に従います。

- **1.** [ジョブ(Jobs)] サイドバー メニューから、**[**ユーザー ジョブ(**User Jobs**)**]** > **[**ソ フトウェア イメージのインポート(**Software Image Import**)**]** を選択します。
- **2.** テーブルにある失敗したジョブを見つけ、そのハイパーリンクをクリックします。
- **3.** ジョブの詳細がまだ展開されていない場合には展開し、このジョブに関連付けら れているデバイスのリストと、各デバイスのイメージ インポートのステータスを 表示します。
- **4.** 特定デバイスのインポートの詳細情報を表示するには、[ステータス(Status)] 列 でそのデバイスの[i](情報) アイコンをクリックします。こうすると、[イメージ 管理ジョブの結果(Image Management Job Results)] ポップアップ ウィンドウが開 きます。
- **5.** 各ステップとステータスを確認します。たとえば、[プロトコル SFTP を使用した イメージの収集 (Collecting image with Protocol: SFTP) ]列に、そのデバイスで SFTP がサポートされていないことが示されることがあります。

## <span id="page-34-0"></span>ユーザー設定の変更

ユーザー設定を変更するには、画面の右上隅にある アイコンをクリックし、**[**自分の環境設 定(**My Preferences**)**]** > **[**全般(**General**)**]**を選択します。

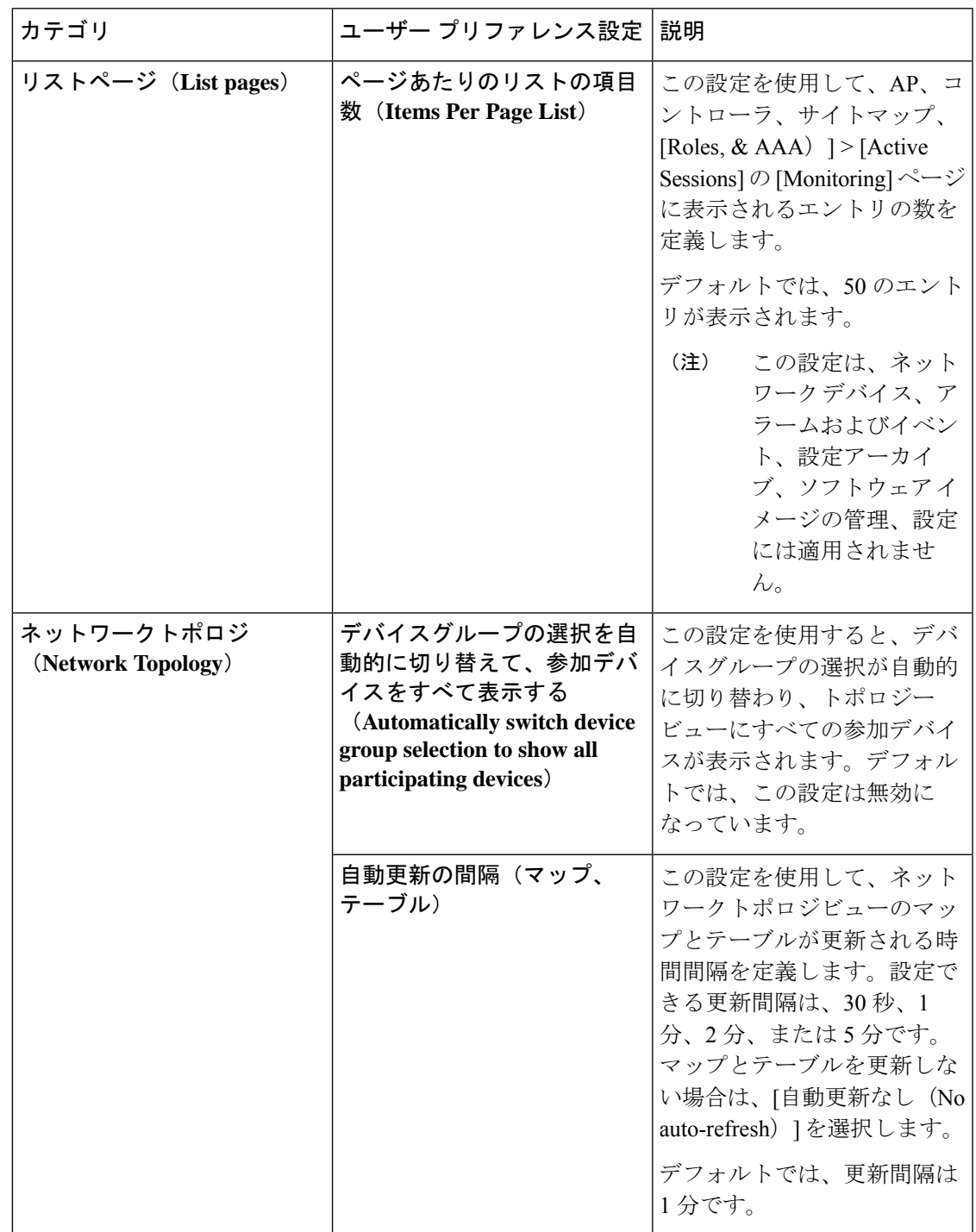

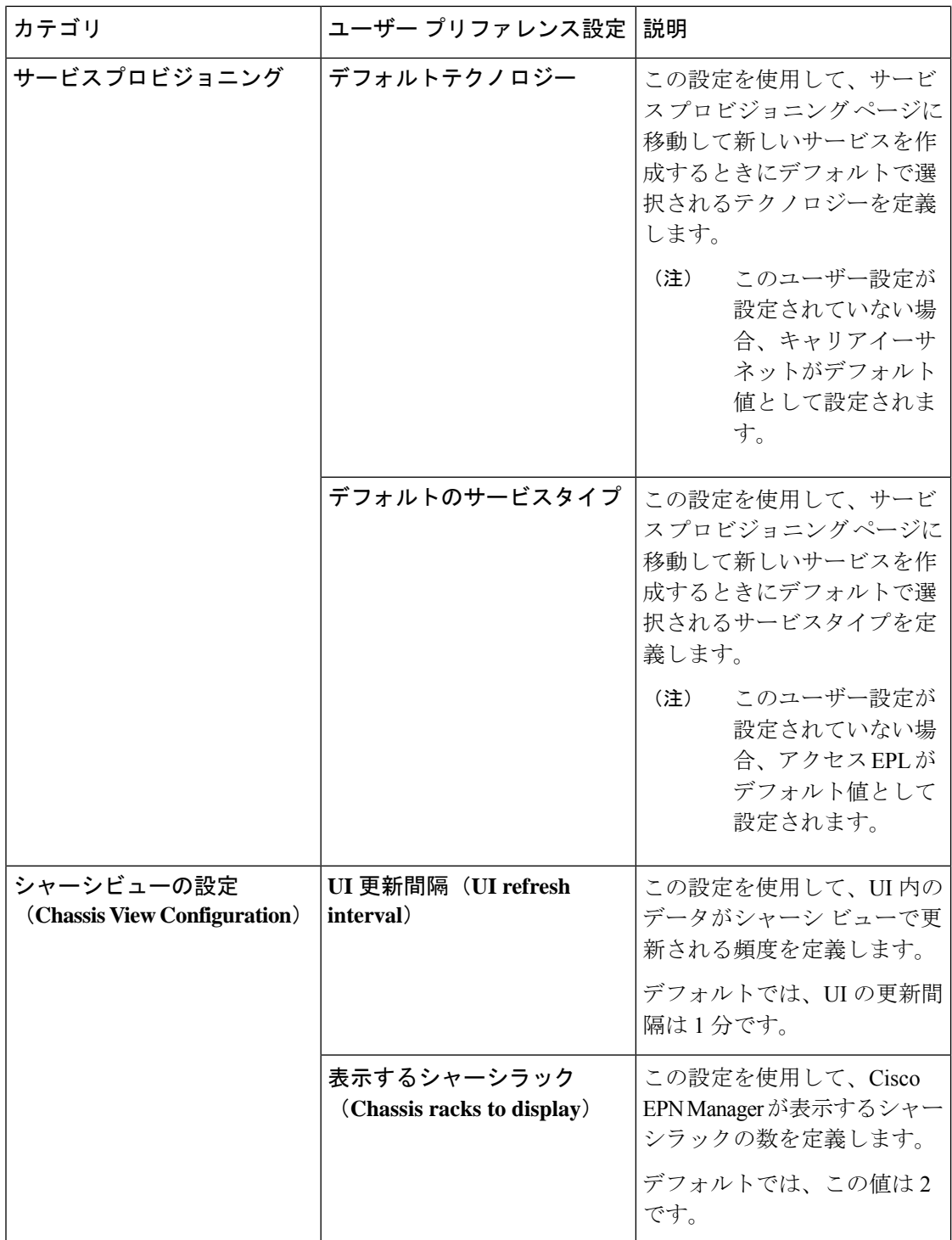

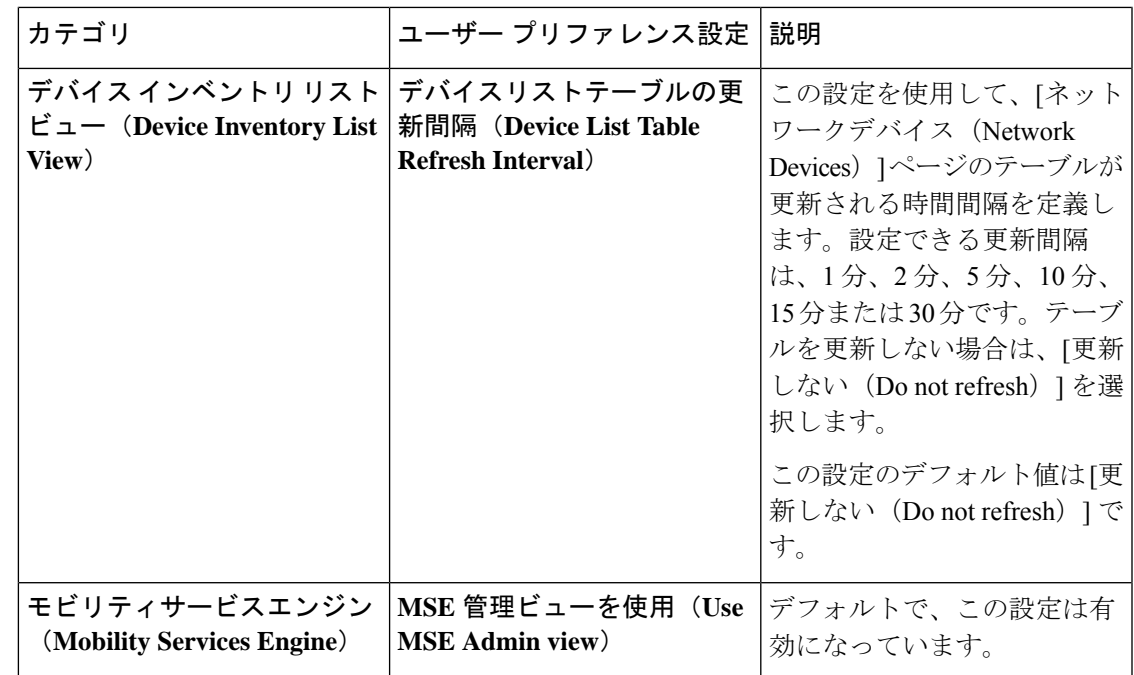

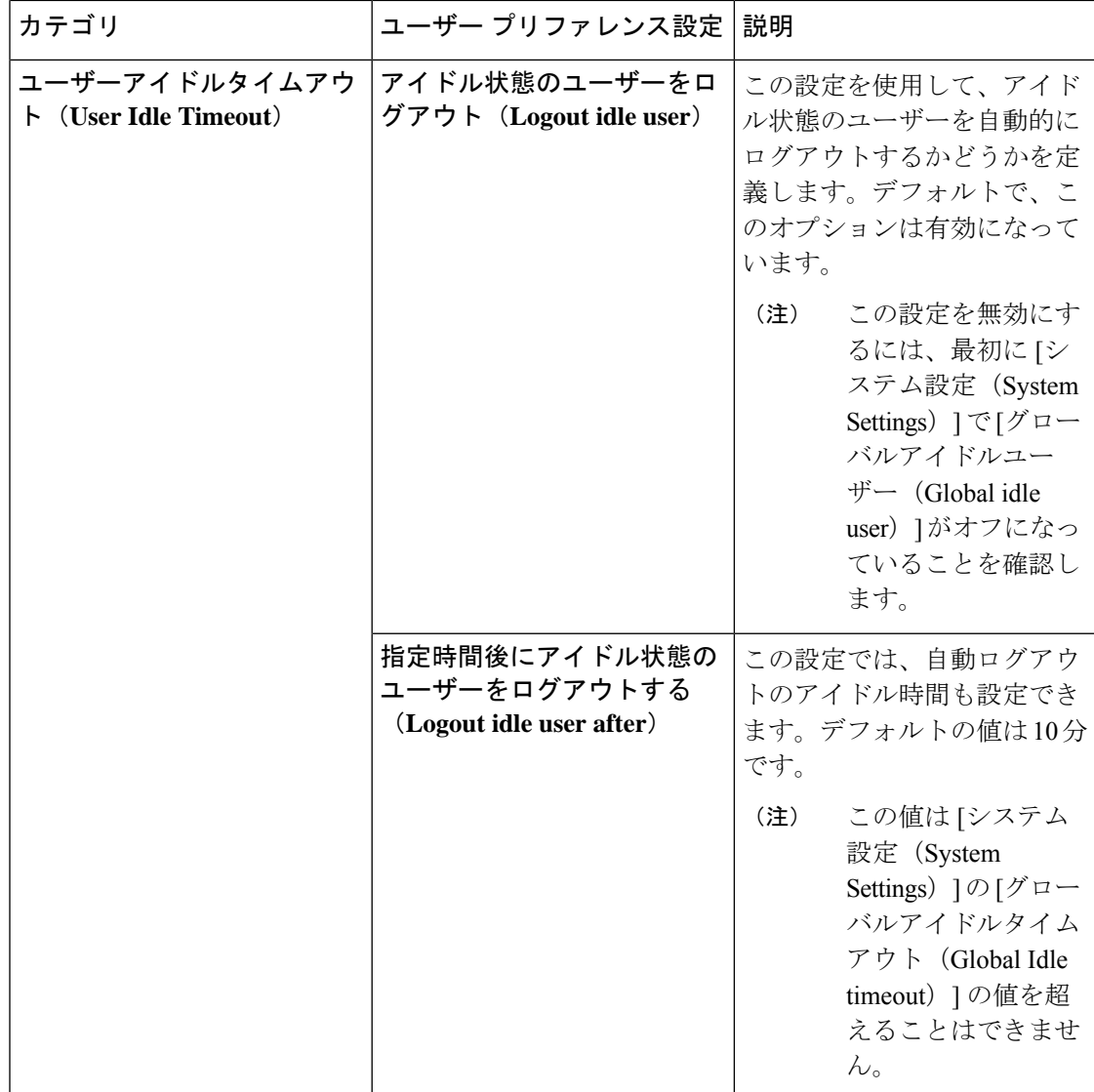

必要な変更を加えたら、[保存 (Save) ] をクリックして変更した設定を適用します。

ページレベルのカスタマイズおよび設定をクリアするには、EPNMウィンドウの右上隅にある [GUIの状態設定のクリア (Clear GUI State Settings) ]をクリックします。これにより、[ネット ワーク概要(Network Summary)] ダッシュボード、[パフォーマンスグラフ(Performance Graphs)]、[ネットワークデバイス(Network Devices)]などのページに行われたカスタム設定 が削除され、アプリケーションがデフォルト値に更新されます。

[アラームおよびイベント(Alarms and Events)] のユーザー設定の詳細については[、アラーム](bk_cisco_epnm_6_0_0_user_and_administrator_guide_GA_chapter10.pdf#nameddest=unique_48) [とイベントの表示設定のセットアップ](bk_cisco_epnm_6_0_0_user_and_administrator_guide_GA_chapter10.pdf#nameddest=unique_48)を参照してください。

### <span id="page-37-0"></span>**Cisco EPN Manager** 機能の拡張

上級ユーザーは、次のツールを使用して Cisco EPN Manager を拡張できます。

- Cisco Evolved Programmable Network Manager MTOSI API: Cisco EPN Manager を運用サポー トシステム (OSS) と統合します。
- Cisco Evolved Programmable Network Manager REST API: その他の管理操作を管理します。

これらのツールに関する情報を確認するには、タイトル バーの右側にある ● をクリックし、 **[**ヘルプ(**Help**)**]** > **[API**ヘルプ(**API Help**)**]** を選択します。Cisco.com から、次のドキュメン トをダウンロードすることもできます。

- Cisco Evolved [Programmable](http://www.cisco.com/c/en/us/support/cloud-systems-management/evolved-programmable-network-epn-manager/products-programming-reference-guides-list.html) Network Manager MTOSI API ガイド (OSS 統合)
- Cisco Evolved [Programmable](http://www.cisco.com/c/en/us/support/cloud-systems-management/evolved-programmable-network-epn-manager/products-programming-reference-guides-list.html) Network Manager RESTCONF NBI ガイド

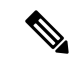

MTOSI NBI は廃止が進められており、デフォルトで無効になっています。MTOSI NBI を有効 にする場合は、Cisco Evolved [Programmable](http://www.cisco.com/c/en/us/support/cloud-systems-management/evolved-programmable-network-epn-manager/products-programming-reference-guides-list.html) Network Manager MTOSI API ガイド (OSS 統合)を 参照してください。 (注)

# <span id="page-38-0"></span>最新のインベントリに存在をチェック**CiscoEPNManager** マニュアル

Cisco EPN Manager で提供されているすべてのドキュメントに関する情報およびリンクについ ては、『Cisco [EvolvedProgrammable](http://www.cisco.com/c/en/us/support/cloud-systems-management/evolved-programmable-network-epn-manager/products-documentation-roadmaps-list.html) Network Manager ドキュメントの概要 』を参照してくださ い。

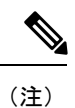

マニュアルの発行後に、マニュアルをアップデートすることがあります。マニュアルのアップ デートについては、Cisco.com で確認してください。

最新のインベントリに存在をチェック **Cisco EPN Manager** マニュアル